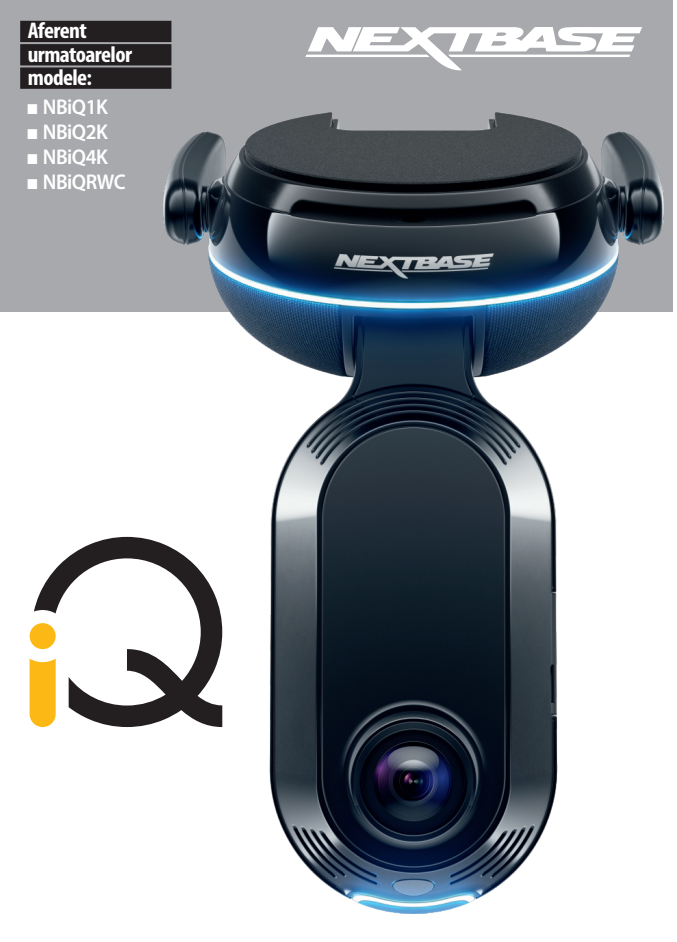

# **Manual de utilizare**

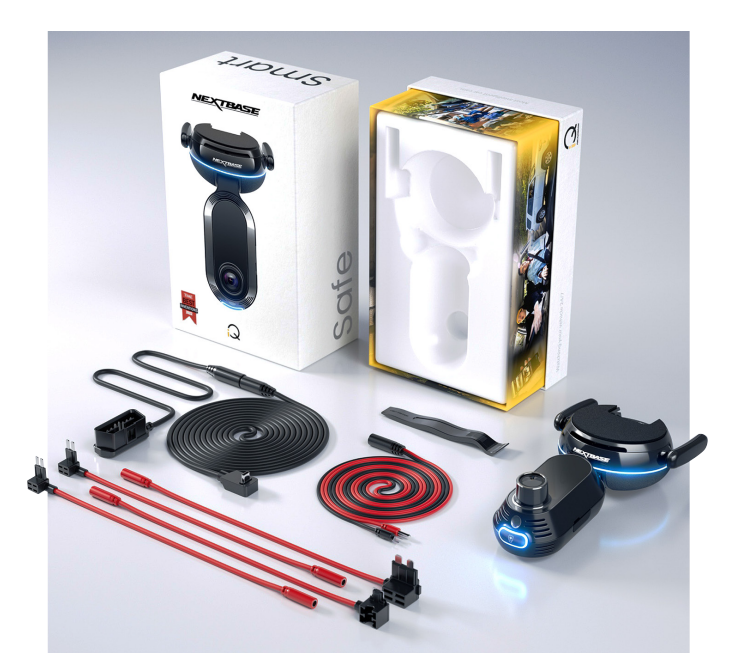

## **CUPRINS**

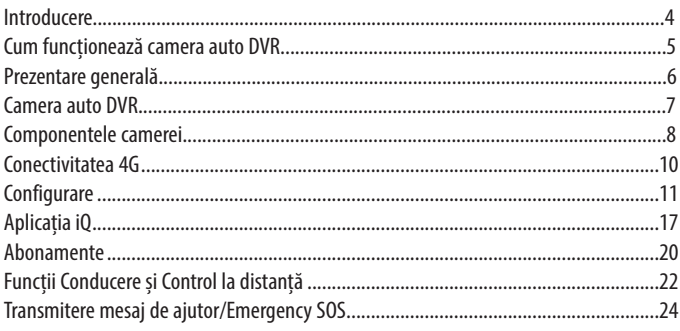

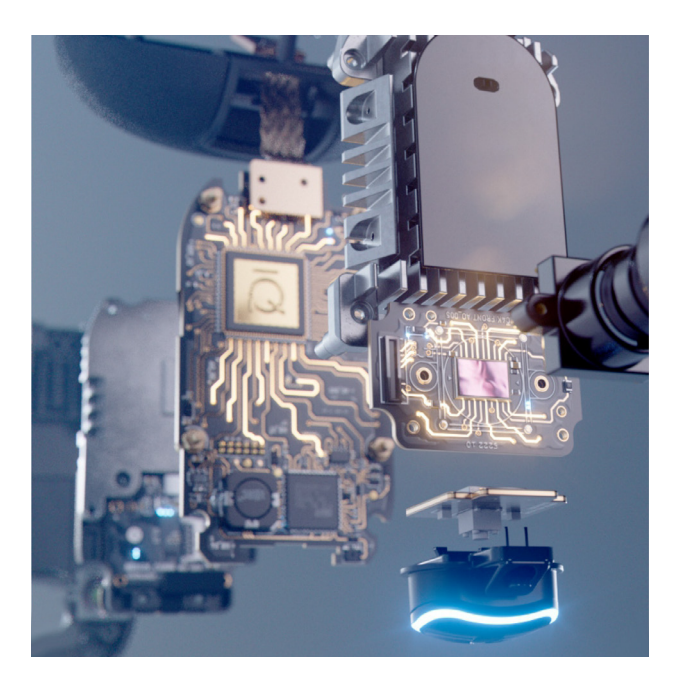

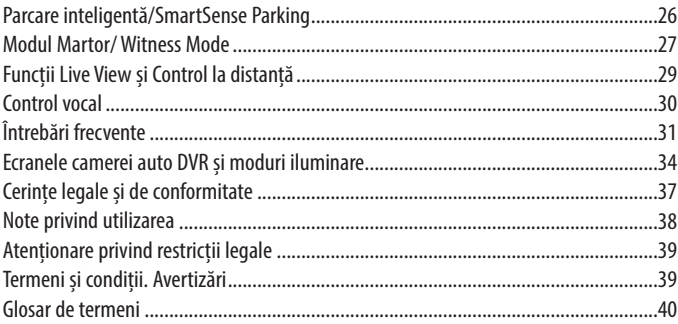

#### ■ **Precautii**

Vă rugăm să citiți cu atenție acest manual înainte de utilizare și să-l păstrați pentru consultare ulteri-<br>oară în cazul în care vă veți confrunta cu o problemă de funcționare.

**Avertizare:** Nu expuneți produsul la ploaie, umezeală sau apă sub nicio circumstanță, acest lucru poate duce la electrocutare sau la izbucnirea unui incendiu.

**Atenționari:** Pentru a reduce riscul de electrocutare, nu efectuați decât operațiunile și reparațiile prevăzute în acest manual în cazul în care nu sunteți un tehnician calificat.

Duceți camera video la un centru de service autorizat în cazul în care:

- -a fost expusă picăturilor de ploaie sau a intrat în contact cu apa;
- nu pare să funcționeze normal;
- -performanța este clar afectată;

**Pericol de** Unele dispozitive pot avea componente mici care ar putea fi înghițite.

**sufocare:** A nu se lăsa la îndemâna copiilor!

#### ■ **Atenționări privind utilizarea camerei auto DVR**

- 1. Asigurați-vă că parbrizul nu este murdar sau unsuros înainte de a monta suportul.
- 2. Poziționarea camerei auto DVR nu trebuie să obstrucționeze vederea și nici să încurce în vreun fel declanșarea airbag-urilor în caz de accident.
- 3. Când nu utilizați produsul, vă rugăm deconectați adaptorul de la priza de 12/24Vdc din mașina dumneavoastră.
- 4. Camera auto DVR va fi curățată cu cârpă moale și uscată. În caz de murdărie persistentă, turnați pe cârpă un detergent neutru diluat în 5 până la 6 părți apă.

Rețineți că vopseaua sau straturile de protecție de pe cameră ar putea fi afectate în cazul în care se folosește pentru curățare alcool, diluant, benzen etc.

- 5. Nu atingeți lentilele camerei auto DVR cu degetele.
- 6. La nevoie, curățați atent lentilele de sticlă cu cârpă moale și lichid special pentru ochelari.<br>7. Filmările realizate cu acest dispozitiv de înregistrare au caracter **strict personal.**
- 
- 7. Filmările realizate cu acest dispozitiv de înregistrare au caracter **strict personal**. 8. Sunteți de acord să utilizați camera dvs. Nextbase în conformitate cu toate legile aplicabile, inclusiv legile locale ale țării sau regiunii în care locuiți sau în care utilizați camera dvs. Nextbase. ESTE RESPONSABILITATEA UTILIZATORULUI SĂ MONTEZE DISPOZITIVUL ÎN CONFORMITATE CU TOATE LEGILE ȘI ORDONANȚELE APLICABILE

#### ■ **Introducere**

Vă felicităm pentru achiziționarea camerei auto DVR cu cea mai avansată tehnologie de conectare din lume!

Siguranță, securitate și relaxare la superlativ!

Asigură înregistrarea evenimentelor în fața, în spatele și în interiorul vehiculului, oferind suprave-<br>ghere totală în caz de incident.

Toate fișierele pot fi stocate în cloud, unde aveți acces în orice moment.

Înainte de a utiliza iQ, asigurați-vă că vă familiarizați cu conținutul acestui manual.

#### ■ **Prezentare generală iQ - Cum funcționează camera auto DVR**

#### **Camera auto DVR**

Dispozitivul este dotat cu cameră video cu vedere spre față și cameră cu vedere spre interior (inclusiv cameră cu vedere în spate opțională) pentru a înregistra tot ce se întâmplă înăuntrul și în afara vehiculului.

#### **Sursa de alimentare**

Când este conectată la portul OBD al vehiculului, camera auto DVR se activează automat și începe să înregistreze dacă motorul este pornit. **Înregistrarea**

Camera înregistrează continuu imagini video în timp ce conduceți. Face înregistrări scurte, de câteva minute, pentru a facilita gestionarea fișierelor.

#### **Stocarea fișierelor**

Imaginile video înregistrate sunt salvate pe un card de memorie introdus în camera auto DVR. Cardul de memorie are rol de stocare, similar unui card microSD dintr-o cameră digitală.

#### **Loop - Înregistrarea în buclă**

Pe măsură ce se umple cardul de memorie, camera auto DVR utilizează o funcție numită "înregistrare în buclă" pentru a suprascrie fișierele noi peste cele mai vechi, camera auto continuând să înregistreze chiar și atunci când cardul de memorie este plin. Fișierele importante pot fi salvate manual pentru a preveni suprascrierea lor.

#### **Înregistrarea evenimentelor**

Dispozitivul iQ are senzor G și senzor Radar încorporați, care detectează mișcări bruște sau lovituri în interiorul și în jurul vehiculului. Dacă detectează un eveniment precum o coliziune sau o frânare bruscă, camera auto DVR va salva automat imaginile relevante și le va marca ca fiind un fișier important ce necesită revizuire. Dacă nu sunteți departe de vehicul, camera auto DVR vă poate trimite<br>notificări pentru a vă anunta despre o activitate suspectă în apropierea locului în care ați parcat, permițându-vă să supravegheați ceea ce se întâmplă.

#### **Redarea și accesarea fișierelor video**

Pentru a viziona imaginile înregistrate, utilizați aplicația iQ Nextbase (recomandată) sau scoateți cardul de memorie din camera auto DVR și introduceți-l într-un calculator. Odată accesate înregistrările, puteți să le revizuiți, să le editați sau să le partajați după cum doriți.

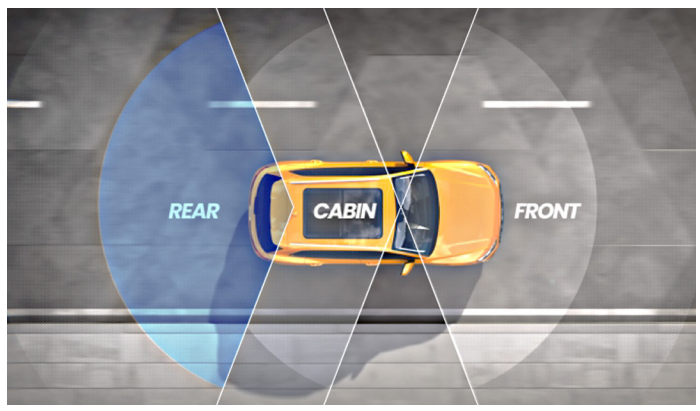

#### ■ **Prezentare generală iQ**

Grație rezoluției imaginii frontale (până la 4K la anumite modele) și a camerei de supraveghere HD integrate pentru vedere în interiorul vehiculului, precum și a posibilității montării unei camere cu vedere în spate, dispozitivul vă asigură vizibilitate completă atât în interiorul vehiculului, cât și în exteriorul acestuia.

**Camera cu vedere în spate**, rezoluție 1440p, opțională, asigură supravegherea pentru tot ce se întâmplă în spatele vehiculului și a oricărui impact din spate, oferind un plus de detaliu, securitate și siguranță.

camera auto DVR, puteți afla despre cele mai recente funcții și puteți să răsfoiți cu ușurință clipurile video și deplasările înregistrate. De asemenea, aplicația vă permite să accesați camera auto DVR la distanță, să descărcați clipurile video salvate și să le partajați pe cele importante, astfel încât să nu pierdeți niciodată vreo înregistrare utilă. Puteți să activați și notificările setate de utilizator, astfel încât să fiți avertizați cu privire la orice activitate din apropierea vehiculului dumneavoastră atunci când nu vă aflați în preajma acestuia.

Camera auto **iQ are funcție de conectare 4G**, care poate oferi caracteristici de securitate unice, cum ar fi vedere în timp real la distanță (Live View), stocare în cloud și acces la clipurile video de la distanță. Dispozitivul poate fi utilizat ca o singură cameră video neconectată, însă pentru o acoperire maximă vă recomandăm să descărcați aplicația iQ și să vă abonați pentru a putea beneficia de toate opțiunile de siguranță și securitate.<br>Functia Radar disponibilă la camera cu ve-

dere în fată și cea cu vedere în spate detectează mișcarea în toate direcțiile, în timp ce funcțiile de ultimă generație, cum ar fi Mesaj de Ajutor (Emergency SOS), Control Vocal (Voice Control) și Modul Martor (Witness Mode) vă mențin în siguranță indiferent de situație.

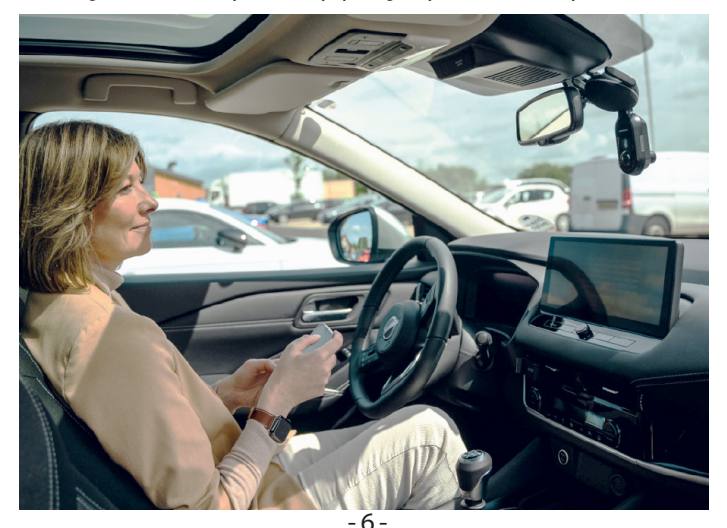

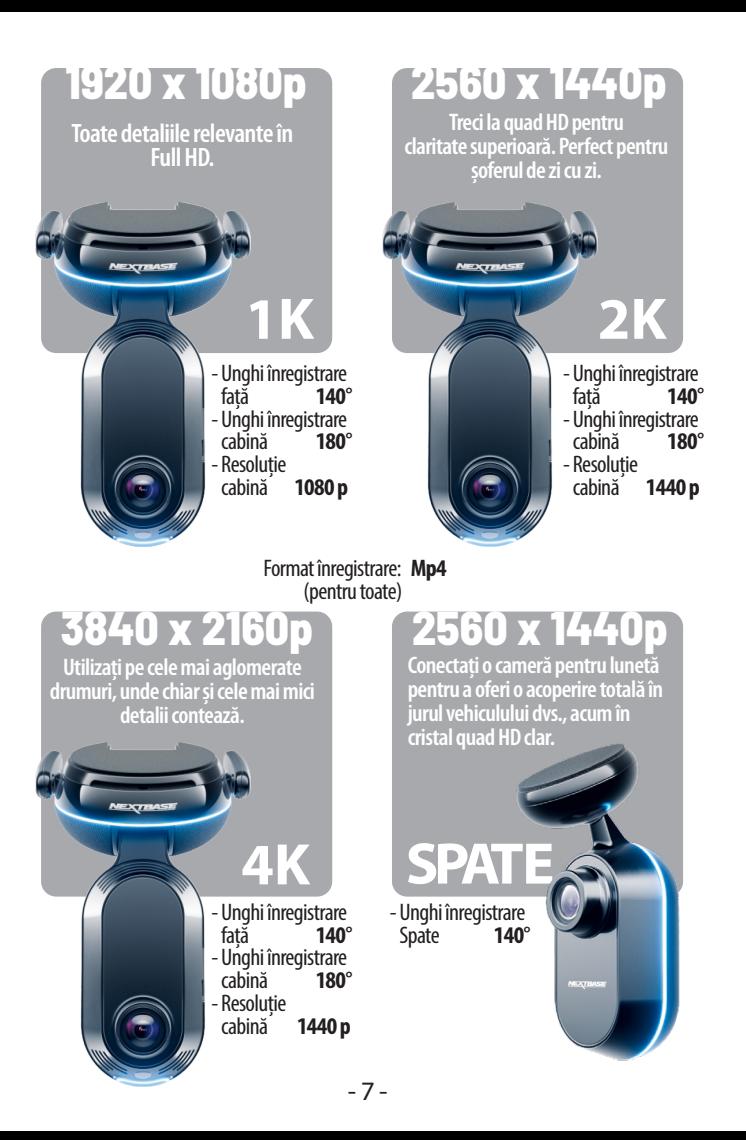

# **COMPON**

**8**

**6**

**9**

**7**

**Afișaj**

**6** ) Indică pictograme precum inten-

sitate semnal, semnal GPS, status înregistrare, procese. **Camera interior** Înregistrează în interiorul vehiculului.

**Suport de montare cu adeziv** Scoateți folia roșie de pe suprafața adezivă. Apăsați ușor suportul pe parbriz pentru montarea camerei auto DVR. Suportul de montare poate fi îndepărtat pentru a facilita instalarea conectorilor.

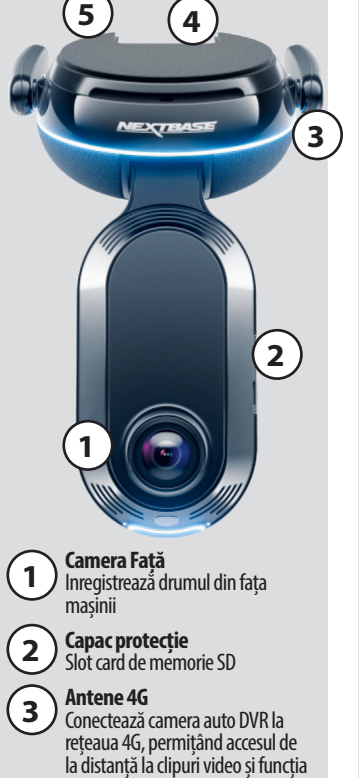

Live View. Atenție, sunt sensibile!

# **4**

## **Conectori**

Conectează cablul de alimentare al camerei auto DVR și cablul camerei cu vedere în spate.

**7**

**5**

# **CAMERĂ**

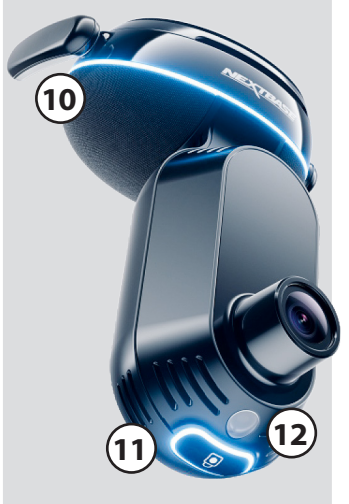

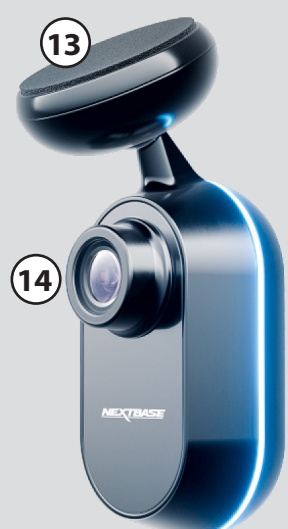

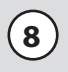

**9**

**11**

#### **Difuzor**

Emite sunetele scoase de camera DVR.

#### **Microfon**

Înregistrează sunetul pentru video și primește comenzile vocale.

## **10 Inel luminos**

Are utilizări multiple în funcție de ce anume face camera auto DVR. A se vedea pag. 36 pentru o listă completă a utilizărilor.

**Butonul Protect (Protecție)** Se folosește pentru parolarea fișierului curent.

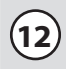

## **Senzor lumină**

Măsoară nivelul de luminozitate pentru a stabili dacă înregistrarea se efectuează în modul zi sau noapte.

## **13**

**Suport adeziv** Scoateți folia roșie de pe suprafața adezivă.

**14 Cameră cu vedere în spate** Înregistrează în spatele vehiculului Apăsați ușor suportul pe lunetă pentru montarea camerei cu vedere în spate.

#### ■ **CONECTIVITATEA 4G**

Capabilitatea 4G vă permite să interacționați cu camera auto DVR de la distanță. Puteți viziona imaginile video în direct, puteți accesa fișiere și puteți utiliza funcțiile de securitate, cum ar fi alarma.

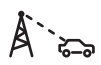

#### **Distanța de la turnul de telefonie mobilă**

Cu cât vă aflați mai departe de turnul de telefonie mobilă 4G, cu atât intensitatea semnalului devine mai slabă.

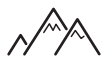

#### **Obstacole**

Obstacole fizice, cum ar fi clădiri, ziduri, copaci sau munți pot bloca sau slăbi in- tensitatea semnalului 4G

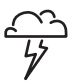

#### **Condiții meteorologice**

Condiții meteo precum ploi abundente, furtuni cu fulgere, furtuni de zăpadă pot interfera cu semnalul 4G. Interferența se produce din cauză că picăturile de apă se pot împrăștia și pot absorbi undele radio, slăbind semnalul.

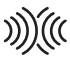

**Interferența de la alte dispozitive electronice**. Unele dispozitive electroni- ce emit unde electromagnetice ce pot interfera cu semnalul 4G.

#### **Nota**: *Pentru accesarea funcțiilor 4G este nevoie de abonament.*

Capabilitatea 4G funcționează în același mod ca și la dispozitivele de telefonie mobilă. Mai jos sunt prezentați câțiva factori care pot interfera cu semnalele 4G și pot afecta calitatea co- municării fără fir.

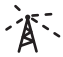

#### **Aglomerarea rețelei**

Un număr mare de utilizatori care accesează simultan rețeaua 4G într-o anumită zonă poate duce la întârzieri.

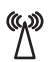

#### **Interferență electromagnetică (IEM)**

IEM poate proveni din surse precum linii de tensiune, echipamente electrice, dis- pozitive cu radiofrecvență (RF).

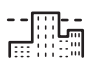

#### **Factori geografici**

Relieful deluros sau mediile urbane aglomerate cu clădiri înalte pot afecta semnalul 4G.

*Rețineți că, deși acești factori pot afecta semnalul 4G, operatorii de rețea se străduiesc, în general, să optimizeze acoperirea și să minimizeze interferențele.*

#### ■ **CONFIGURARE**

Înainte de a începe configurarea, asigurați-vă că aveți toate componentele necesare pregătite:

- Camera auto DVR
- Camera cu vedere în spate (dacă există) și adaptorul pentru cameră spate
- Adaptor auto cu conector OBD
- Șervețele pentru curățare parbriz
- Extractor pentru tapițerie
- Telefonul mobil cu aplicația iQ instalată

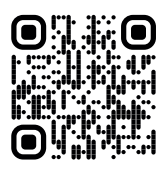

Scanați codul QR și descărcați aplicația

Deschideți aplicația și selectați "Power your iQ" (Activați camera auto). Pentru rezultate optime, urmați instrucțiunile pas cu pas. Iată o descriere a pașilor necesari pentru configurare:

#### **1. Curățați parbrizul**

Ștergeți parbrizul și luneta cu o cârpă îmbibată în alcool și lăsați să se usuce timp de 5 minute.

#### **2. Conectați camera auto DVR**

Conectați cablul de alimentare QuickConnect la camera auto DVR. Cuplați cablul QuickConnect la conectorul OBD. Cele mai multe vehicule au conectorul OBD în zona picioarelor, fie pe partea pasagerului, fie pe cea a șoferului. Conectați camera cu vedere în spate (dacă este necesar). Conectați cablul camerei cu vedere în spate la partea de sus a camerei auto DVR. Dacă aveți probleme în a accesa conectorii, puteți glisa suportul de montare pentru a facilita accesul.

#### **3. Folosiți funcția Live View pentru a poziționa camera auto**

Utilizați aplicația pentru a scana codul QR de pe camera auto.

Țineți camera în locul în care intenționați să o montați, utilizând funcția Live View pentru a vă asigura că aveți o vedere clară și dreaptă a drumului. Puteți proceda astfel atât pentru camera față, cât și pentru cea cu vedere în spate. Asigurați-vă că drumul apare în treimea centrală în redarea Live view și că este centrat în cadru. Camera auto trebuie astfel montată încât să nu obstrucționeze vederea șoferului.

#### **4. Montarea camerei auto DVR**

Îndepărtați folia roșie de pe partea adezivă și apăsați ferm suportul de parbriz. Țineți apăsat timp de 10 secunde.

Dacă este necesar, reglați manual unghiul camerei auto folosindu-vă de funcția Live View pentru a vă asigura că drumul se vede liber și drept.

#### **5. Montarea camerei cu vedere în spate**

Conectați camera cu vedere în spate la camera auto DVR folosind adaptorul. Alegeți poziția de montare a camerei în partea de sus a lunetei, lăsând suficient cablu liber pentru a permite deschiderea ușii haionului.

Când ați terminat, scoateți folia de protecție de pe partea adezivă și fixați suportul pe lunetă în poziția dorită apăsând timp de 10 secunde. Ajustați unghiul de montare folosindu-vă de funcția Live View din aplicație, dacă este cazul.

#### **Creați un cont**

Continuați să urmați pașii de configurare a aplicației prin crearea unui cont și încheierea unui abonament. Abonamentul este necesar pentru a accesa funcții unice 4G cum ar fi Mesaj de Ajutor, Modul Martor și Notificări la Distanță (Emergency SOS, Witness Mode, Remote Notifications).

#### **PASUL** 1 **- CURĂȚAȚI PARBRIZUL**

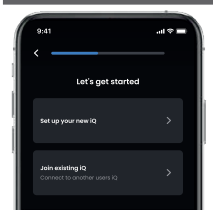

Deschideți aplicația. Puteți naviga printre opțiunile de setare a camerei auto DVR. Au fost incluși pași suplimentari pentru a fi siguri că ați configurat corect camera dumneavoastră.

Stergeți cu o cârpă îmbibată cu alcool si cu cârpă uscată. Lăsați să se usuce 5 minute.<br>(1) utilizați cârpa cu alcool pentru a curăța parbrizul în zona țintă.<br>(2) Utilizați cârpa uscată pentru a usca parbrizul în zona țint

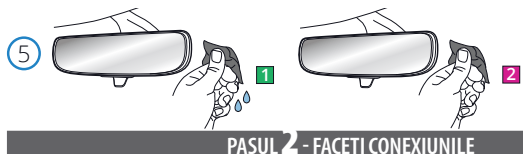

- Dacă folositi cameră cu vedere în spate
- Conectați camera la conectorul dedicat.
- Conectați adaptorul la camera auto (slotul rămas). Direcționați cablul camerei către partea din spate a vehiculului.

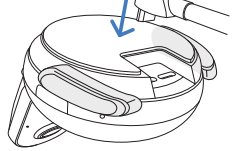

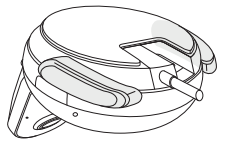

Cablul de conectare a camerei spate la camera auto DVR.

Pentru cuplare la sursa de alimentare

Fixați cablul QuickConnect OBD (conector dreapta). Priza OBD se găsește de obicei în zona picioare-<br>Ior pasagerului, dar poziția exactă este indicată în manualul vehiculului.

Conectați cablul QuickConnect OBD în camera auto.

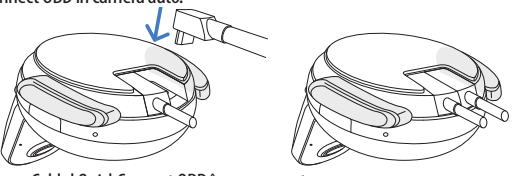

Cablul QuickConnect OBD în camera auto

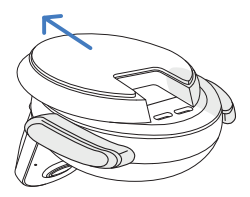

Notă

Dacă nu puteți ajunge la conectori, împingeți mai în față partea adezivă a suportului de montare.

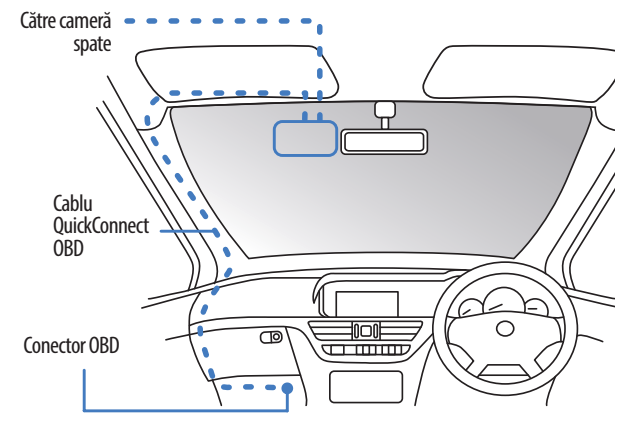

Locația aproximativă a camerei auto DVR, cablului OBD și a cablului QuickConnect.

#### **Pornire**

După ce ați făcut conexiunile, puneți contactul pentru a porni camera auto DVR. Verificați să fie cuplată la portul OBD și la camera cu vedere în spate (dacă e cazul).

#### **PASUL** 3 **- POZIȚIONAȚI CAMERA AUTO**

Deschideți aplicația și scanați codul QR care apare pe camera auto pentru a o conecta la aplicație. Poziționați și aliniați camera auto DVR folosind funcția Live View de pe camera auto. Repetați acest proces pentru camera față, camera pentru interior și camera cu vedere în spate. Camera auto DVR va fi poziționată în partea de sus a parbrizului, cât mai aproape de oglinda retrovizoare. Camera nu trebuie să restricționeze vederea șoferului.

#### ■ **Poziționarea Camerelor**

Cu suportul montat pe parbriz, verificați dacă obiectele apar pe ecranul camerei pe orizontală și faceți corecțiile necesare. Drumul înainte trebuie să apară în centrul imaginii, în treimea centrală a ecranului. Dacă îndreptați camera mai mult spre cer, e posibil ca drumul înainte să apară mai întunecat. Verificați dacă vederea înainte este clară pe ecranul camerei auto DVR. NU încercați să reglați camera în timp ce conduceți.

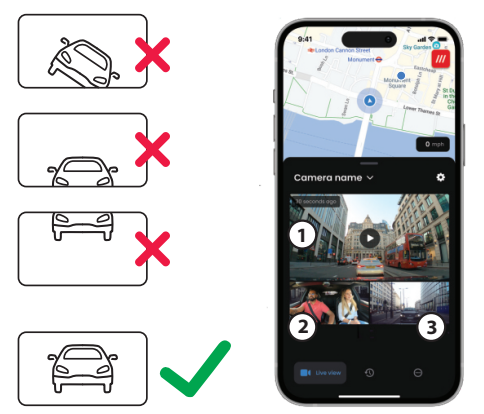

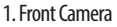

- 2. Cabin Camera
- 3. Rear Window

Dacă sunteți mulțumit de poziționarea și orientarea fiecărei camere în parte, fixați ferm suportul pe parbriz sau pe lunetă (vezi pagina următoare).

#### **PASUL** 4 **- INSTALAȚI CAMERA**

Deschideți aplicația și scanați codul QR care apare pe camera auto pentru a o conecta la aplicație.

Poziționați și aliniați camera auto DVR folosind funcția Live View de pe camera auto. Repetați acest proces pentru camera față, camera pentru interior și camera cu vedere în spate.

Camera auto DVR va fi poziționată în partea de sus a parbrizului, cât mai aproape de oglinda retrovizoare. Camera nu trebuie să restricționeze vederea soferului.

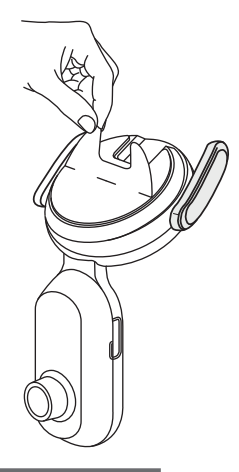

#### ■ **Poziționarea Camerelor**

Cu suportul montat pe parbriz, verificați dacă obiectele apar pe ecranul camerei pe orizontală și faceți corecțiile necesare. Drumul înainte trebuie să apară în centrul imaginii, în treimea centrală a ecranului. Dacă îndreptați camera mai mult spre cer, e posibil ca drumul înainte să apară mai întunecat. Verificați dacă vederea înainte este clară pe ecranul camerei auto DVR.

NU încercați să reglați camera în timp ce conduceți.

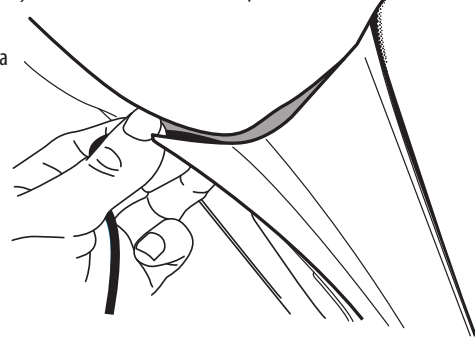

Ascundeți orice cablu rămas liber în plafon pentru a nu distrage atenția.

#### **PASUL** 5 **- CAMERA CU VEDERE ÎN SPATE**

Orientați cablul de conectare către spatele vehiculului.

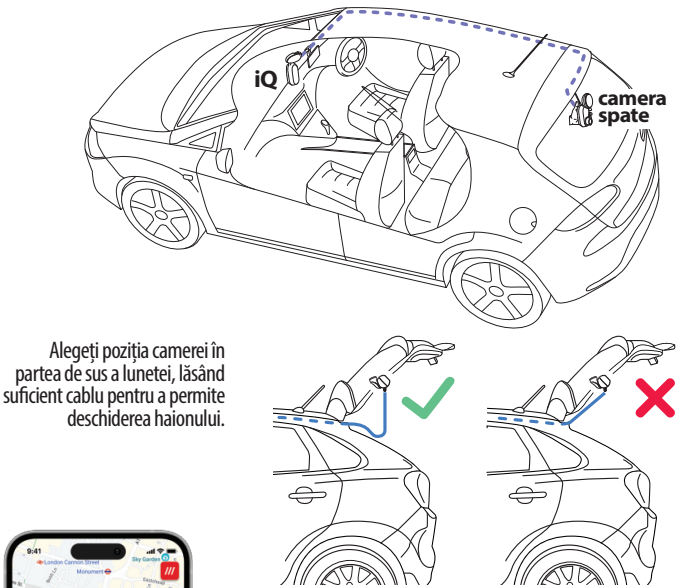

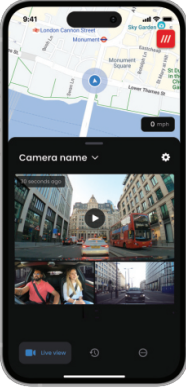

#### **Curățați luneta.**

Stergeți cu cârpa și lăsați să se usuce 5 minute.

Ajustați camera spate în poziția dorită folosindu-vă de aplicație și verificați dacă obiectele apar pe ecranul camerei pe orizontală, așa cum ați procedat și cu camera auto DVR.

Desfaceți folia roșie de pe suprafața adezivă. Fixați ferm suportul pe parbriz. Țineți apăsat timp de 10 secunde. Ajustați unghiul camerei folosindu-vă de aplicație, dacă e cazul.

## **APLICATIA iQ - CAMERA CU VEDERE ÎN SPATE**

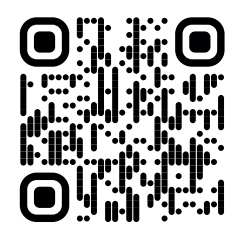

Aplicația iQ este complet nouă, fiind concepută special pentru noua noastră gamă de dispozitive inteligente.

Gândiți-vă că funcționează ca un sistem de supraveghere video a casei dumneavoastră, doar că are și mai multe funcții.

Alertele în timp real permit accesarea clipurilor video și a imaginilor înregistrate indiferent cât sunteți de departe. Intuitiv, inteligent, mult mai rapid: ce altceva să aștepți de la un dispozitiv genial? Scanați codul QR și descărcați **aplicația iQ**

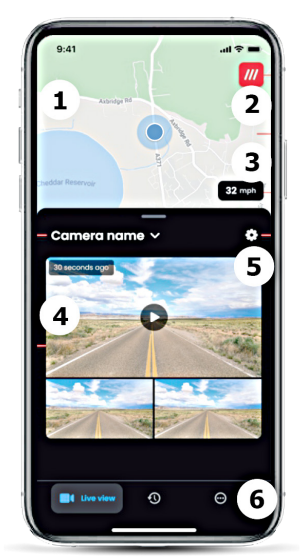

**1. Harta** Indică locul în care vă aflați **Punct albastru** – locația GPS curentă **Punct gri** – fără date GPS, ultima locație

**2. What3words** Indică locația W3W a masinii dvs.

> **3. Viteza** Indică viteza de deplasare

**4. Live View** Redare live de la 3 camere

**5. Setări** Setările camerei auto DVR

**6. App Navigation** Live View, History și altele

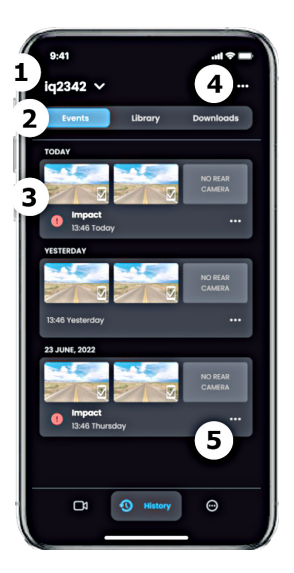

## **1. Alege camera auto**

Denumirea camerei conectate

#### **2. Navigare video**

Evenimente, toate clipurile sau fișiere descărcabile

#### **3. Card video**

Previzualizare, Camere Active, tip eveniment, dată și oră înregistrare. Clic pentru redarea completă a clipului video

> **4. Filtru** Redare live de la 3 camere

#### **5. Opțiuni video** Descărcare, partajare, șterge etc

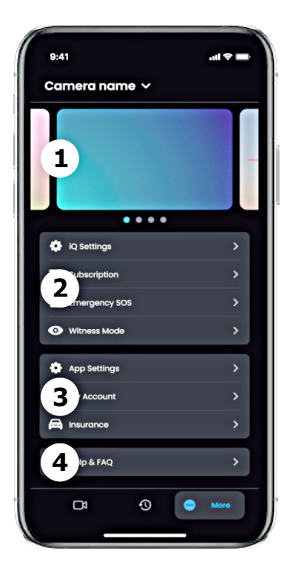

#### **1. Informații** Știri și reclame de la Nextbase

#### **2. Funcții cameră auto DVR**

Control setări cameră, informații despre abonamente, configurare Mesaj de Ajutor și Mod Martor

#### **3. Aplicație și cont**

Setări aplicație, Date cont, informații despre asigurare

#### **4. Asistență** Ajutor, Întrebări frecvente

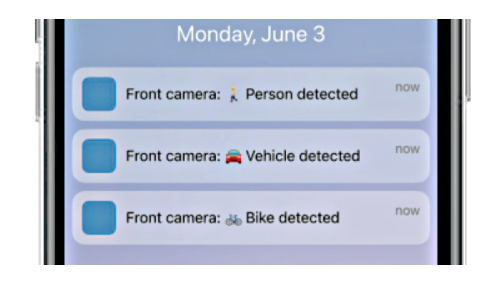

era: ¿ Person detected camera: Nehicle detected Front camera: Jr. Rike detected

**Notificări**<br>Aici primiti notificări de la camera fată, camera de Aici primiți notificări de la camera față, camera de interior și camera cu vedere în spate, cu informații despre tipul de eveniment declanșator (vezi in dreapta).

**Pictograme eveniment**<br>Apar în fișierele video stocate în bibliotecă, indicând ce<br>anume a declanșat înregistrarea (vezi mai jos).

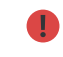

**Impact** Ceva a lovit vehiculul

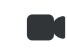

**Imagine live** Înregistrat manual în Live View

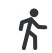

**Mișcare detectată** Ceva se mișcă în jurul vehiculului

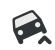

**Înclinare vehicul** Vehiculul se află într-o poziție anormală

## **ABONAMENTE iQ**

**Protect Plus** permite exploatarea din plin a potențialului camerei auto DVR. Alegeți tipul de abonament din aplicație:

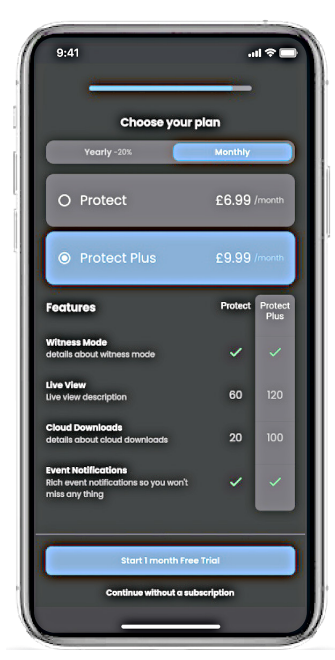

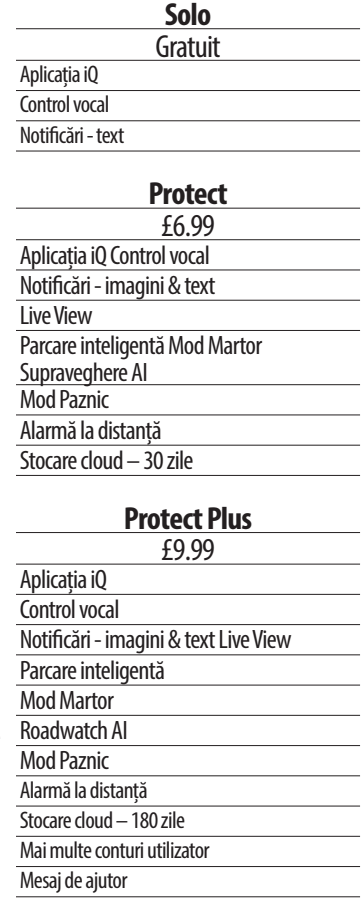

## **SETĂRI APLICAȚIE iQ**

Setările și parametrii care pot fi modificați din aplicație sunt prezentați mai jos.:

#### **Notificări**

Vă permite să selectați pentru ce tip de evenimente doriți să fiți notificat sau să activați/ dezactivați toate notificările.

#### **Sonor cameră**

Camera auto DVR emite sunete și tonuri atunci când sunt efectuate anumite acțiuni, cum ar fi începerea înregistrării sau parolarea unui fișier. Puteți activa/dezactiva sonorul.

#### **Sensibilitate detecție mișcare**

Vă permite să reglați sensibilitatea și direcția radarului staționar pentru a fi siguri că primiți doar notificări utile. De asemenea, puteți alege sensibilitatea pentru Senzorul G (G Sensor) și Detecție Impact (Impact Detection) prin indicarea tipului de vehicul.

#### **Comenzi vocale**

Puteți activa/dezactiva comenzile vocale și alege limba în care doriți să lansați comanda vocală.

#### **Conexiuni și permisiuni locale**

Gestionați opțiunile de conectare și permisiunile dispozitivului dumneavoastră, Bluetooth, Wi-Fi și camera foto. Bluetooth și Wi-Fi permit conectarea telefonului mobil la aplicație. Prin activarea permisiunii pentru cameră puteți scana codul QR iQ pentru a vă conecta dispozitivul.

#### **Manager carduri microSD**

Verificați capacitatea de stocare și detaliile cardului microSD. Aici puteți formata cardul de memorie, dacă este nevoie.

Atentie, prin formatare se șterg toate fișierele de pe card. Salvați fișierele în altă parte înainte de a începe formatarea.

#### **Setări oră**

Permite setarea în formatul de 12 sau 24 de ore a marcajului de pe clipul video înregistrat.

#### **Audio**

Activează/dezactivează înregistrarea sonorului pe clipurile video.

#### **Expunere**

Reglează gradul de expunere al camerelor iQ.

#### **Marcaje video**

Activează/dezactivează afișarea orei și a datei, etc. în marcajul video.

#### **Acces partajat**

La aplicație pot fi conectate mai multe. Aici puteți gestiona dispozitivele conectate, inclusiv adăugarea și stergerea utilizatorilor.

#### **Actualizare software**

Atunci când este conectată la internet, aplicația iQ va căuta toate actualizările disponibile. Va instala automat și va enumera noile caracteristici pentru ca dumneavoastră să le analizați. Unele funcții nu sunt disponibile în timpul actualizării.

#### **Modul Intimitate**

Dezactivează conexiunea 4G, ceea ce vă permite să folosiți dispozitivul fără a fi detectat.

#### **Dezactivare funcții în caz de baterie auto descărcată**

Dezactivează temporar funcții neesențiale pentru a economisi bateria auto. Reglați doar dacă sunteți sigur de nivelul bateriei.

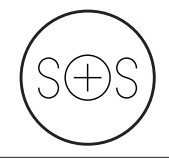

#### **Mesaj de ajutor – Siguranță garantată\***

Tehnologie de ultimă oră, funcția are rolul de a alerta direct și automat serviciile de urgență în cazul în care ați fost implicat într-un accident și nu puteți chema ajutor. Sunt transmise echipajelor de intervenției informații cheie precum locația, date medicale și grupa sanguină.

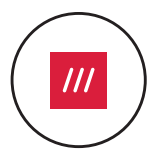

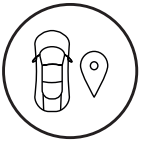

#### **Locație - What3words și GPS\***

Rămâneți vizibili în rețea. What3words transmite locul exact în care vă aflați pe o rază de 10 picioare pătrate (3mp) în jurul vehiculului, informație crucială pentru echipele de intervenții sau chiar pentru prieteni și familie. Chiar și atunci când sunteți sigur, w3w îi va ajuta pe ceilalți să vă găsească.

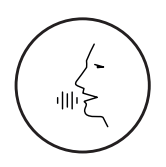

#### **Control vocal - Suntem, aici, întreabă-ne!**

Control vocal facil, fără a fi nevoie să ridicați un deget. Funcția de control vocal de la Nextbase asigură comanda directă și fără probleme a camerei auto inteligente, fără a fi nevoie de conexiune Internet sau prin telefonul mobil. Salvați instantaneu imaginile înregistrate cu o simplă comandă vocală. Dumneavoastră conduceți în siguranță cu mâinile pe volan, noi vă auzim clar!

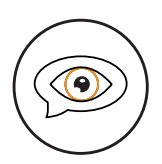

#### **Modul Martor – Te protejează mereu\***

În momentele critice în care vă simțiți în pericol, camera auto DVR are mereu grijă de dumneavoastră. De la situații de agresivitate la volan până la controale în trafic, simpla apăsare a butonului "Start Witness Mode" (Porniți Modul Martor) permite înregistrare imediată și partajarea filmării în timp real direct către echipaje de intervenție, familie și prieteni. Puteți conduce în siguranță, știind că dispuneți de toate dovezile de care aveți nevoie.

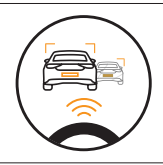

#### **AI Roadwatch – Cineva te veghează la drum\***

Funcția de supraveghere asistată de inteligența artificială (Roadwatch AI) poate clasifica pietonii, bicicliștii, vehiculele și multe altele și vă poate ajuta să le urmăriți mișcările în timp ce priviți. În același timp, arată viteza și distanța aproximativă a vehiculelor din jur pentru a oferi oricui privește o idee mai clară despre ceea ce s-a întâmplat.

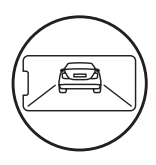

#### **Live View – Nu ratați niciun moment\***

Aveți întotdeauna posibilitatea de a vedea imaginile în direct, oricând și oriunde. Live View vă permite să vă monitorizați instantaneu vehiculul cu orice cameră (față, spate, interior vehicul). Dacă primiți notificare despre prezența unui intrus, puteți acționa imediat. Funcție ideală pentru părinții șoferilor tineri, angajatori sau flote auto, oferind un plus de liniște și siguranță.

#### **Securitate – Veghem asupra dumneavoastră\***

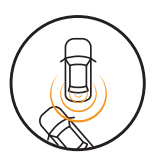

Funcțiile Mod Parcare, Radar, Live View și multe altele vă permit să monitorizați vehiculul la distanță în caz de activitate suspectă. Dacă vă lovește o mașină, dacă cineva zăbovește lângă vehiculul dumneavoastră sau dacă doriți doar să înregistrați ce se întâmplă, puteți accesa camera la distanță prin Live View pentru a evalua situația. Nu sunteți mulțumit de ceea ce vedeți? Activați alarma iQ pentru a anunța trecătorii că vehiculul este supravegheat. Puteți gestiona frecvența notificărilor în aplicație, pentru a vă asigura că primiți notificări doar atunci când este cu adevărat important.

#### **Conectare - Cameră față, interior, spate**

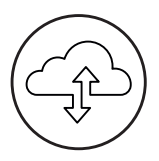

Conectivitatea este esențială. Prima cameră auto DVR din lume cu "încărcare de date amestecate" suportă atât conectivitate 4G, cât și Wi-Fi pentru performanță optimă, pentru a vă oferi acoperire globală (conexiunea 4G necesită abonament). Conectarea camerei auto DVR se realizează întotdeauna prin aplicație. Puteți solicita acces la înregistrările salvate (clipuri din timpul conducerii și incidentele de parcare) din cloud sau prin intermediul notificărilor setate de utilizator.\*

#### **TRANSMITERE MESAJ DE AJUTOR**

#### **Nota**: Pentru accesarea funcțiilor 4G este nevoie de abonament.

#### **Despre funcție**

Pentru accesarea funcțiilor 4G este nevoie de abonament.

Tehnologie de ultimă oră, funcția are rolul de a alerta direct și automat serviciile de urgență în cazul în care ați fost implicat într-un accident și nu puteți chema ajutor.

Sunt transmise echipajelor de intervenției informații cheie precum locația, date medicale și grupa sanguină.

Setați funcția Emergency SOS din aplicație și introduceți informații medicale, date personale și informații despre vehicul.

În cazul în care dumneavoastră - sau oricine se află la volan - nu puteți chema ajutor în caz de accident, dispozitivul va comunica personalului de urgență locația și detalii medicale, astfel încât să puteți primi ajutorul de care aveți nevoie. Rapid.

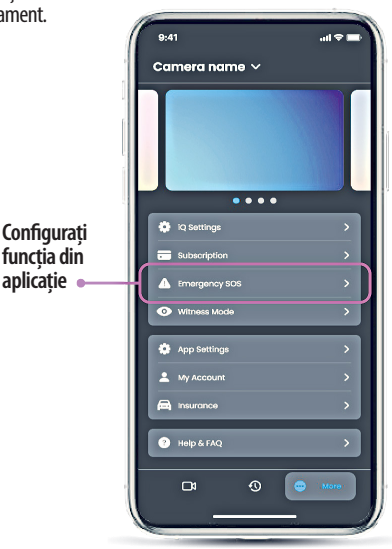

#### **CONFIGURAREA MESAJULUI DE AJUTOR**

#### **Despre funcție**

Mai jos sunt explicați pașii pentru configurarea funcției de transmitere a mesajelor de ajutor. Puteți folosi această funcție doar dacă aveți un abonament activ

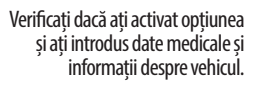

**1**

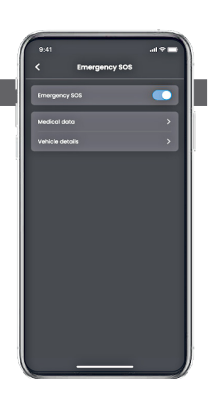

### **CONFIGURAREA MESAJULUI DE AJUTOR (continuare)**

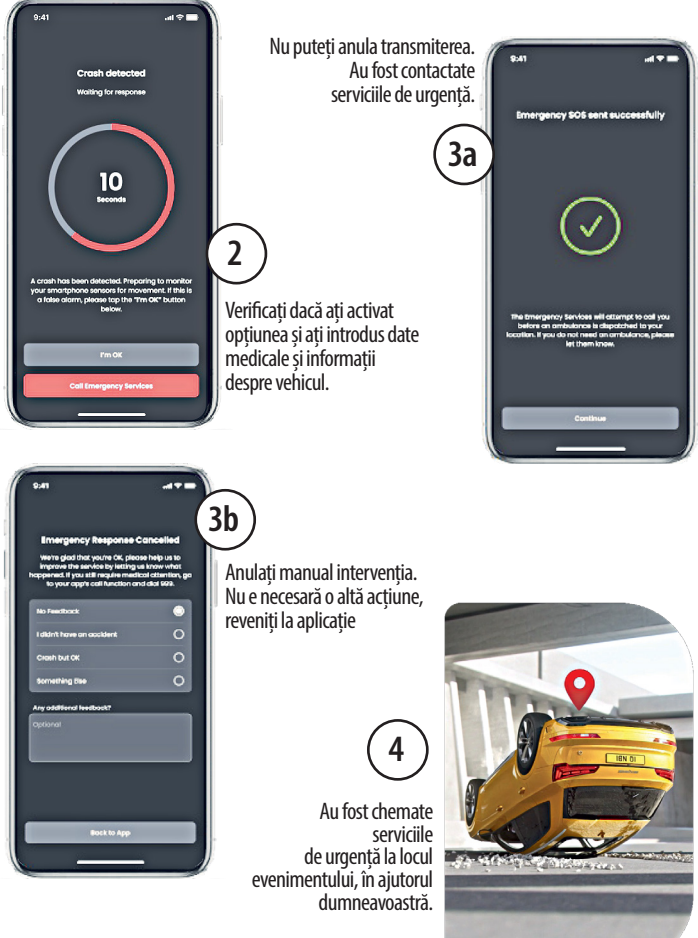

#### **PARCARE INTELIGENTĂ**

#### **Despre funcție**

Atunci când este configurat modul Parcare Inteligentă din aplicația iQ, camera auto DVR începe să înregistreze atunci când simte mișcare în raza sa de detecție.

Din aplicație puteți modifica gradul de sensibilitate și direcția radarului (a se vedea ecranul aplicației de mai jos) și puteți ajusta setările de notificare pentru a filtra avertizările inofensive sau repetate, astfel încât să fiți notificat doar atunci când este important cu adevărat.

Senzorii pentru radar se găsesc atât în camera cu vedere înspre față, cât și în cea cu vedere în spate în cea din spate. Raza de detecție radar crește în cazul în care este conectată și cameră cu vedere în spate.

**Nota**: Pentru accesarea funcțiilor 4G este nevoie de **abonament**.

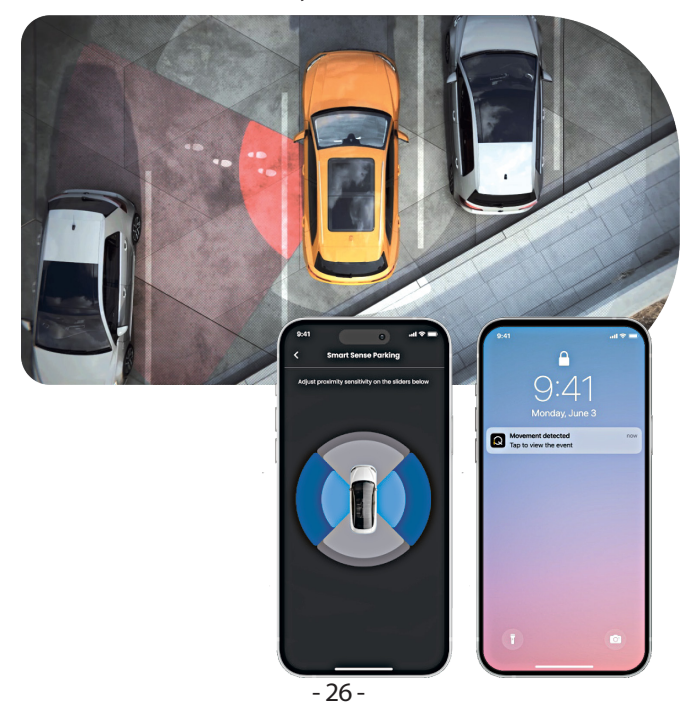

#### **MODUL MARTOR**

#### **Despre funcție**

**1**

**2**

**3**

În situații periculoase sau stresante, modul Martor vă permite să transmiteți imagini video către o persoană de contact pentru cazuri de urgență. Activați modul Martor prin comanda vocală:

#### **"Dash Cam, turn on Witness Mode"**

După activarea modului Martor, înregistrările video sunt transmise în flux către cloud. Persoana de contact în cazuri de urgență primește un link cu ajutorul căreia poate viziona înregistrările în direct. Înregistrarea în modul Martor durează 30 de minute și poate fi oprită cu comanda vocală "iQ, stop Witness Mode". Linkul va fi accesibil timp de 30 de zile.

**Nota**: Pentru accesarea funcțiilor 4G este nevoie de **abonament**.

#### **Alege tipul de abonament**

Pentru a folosi modul Martor aveți nevoie de abonament. Verificați dacă v-ați înregistrat și creat cont cu succes.

#### **Modul Martor**

Din pagina Acasă cu redare în direct, dati clic pe "More" (cele trei puncte din partea de sus dreapta a paginii) și selectați modul Parcare ("Witness Mode").

**Configurare**<br>Configurati modul Martor introducând date pentru cel mult trei persoane ce pot fi contactate pentru dumneavoastră în caz de urgentă. Acestea vor primi o invitație pentru a fi incluse în lista de contacte din modul martor. Dacă acceptă invitația, acestea vor primi un link prin accesarea căruia pot viziona în direct imaginile surprinse de camera dvs. auto atunci când este activat modul Martor și pot monitoriza situația dumneavoastră. Contactele dvs. pot fi gestionate din butonul Witness Mode (Modul martor), pagina "More" (Mai mult).

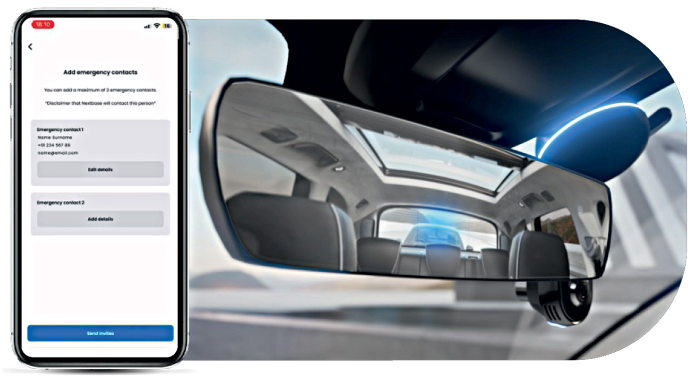

#### **CONFIGURARE MOD MARTOR**

**Despre funcție** Mai jos sunt explicați pașii pentru configurarea funcției mod Martor. Puteți folosi această funcție doar dacă aveți un abonament activ.

**Nota**: Pentru accesarea funcțiilor 4G este nevoie de **abonament**.

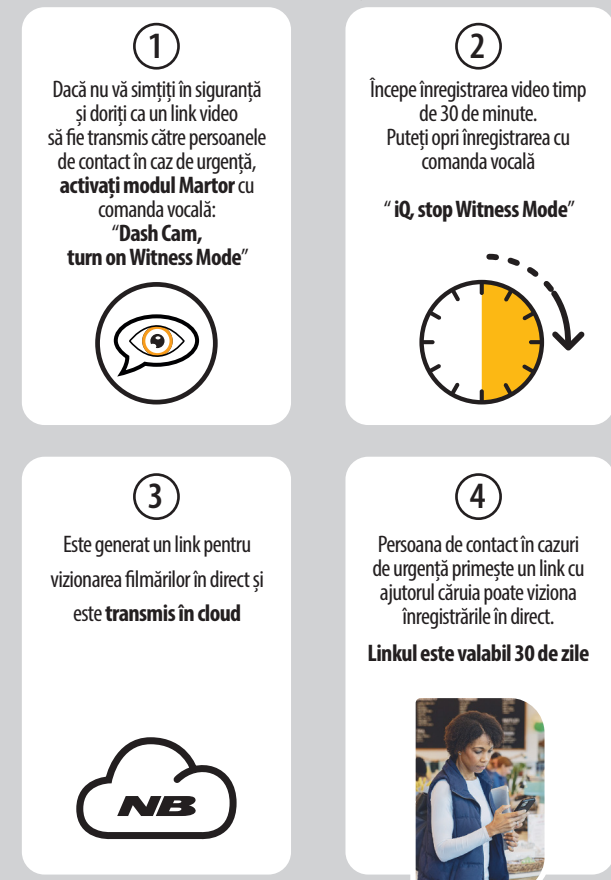

#### **LIVE VIEW**

**Despre funcție** Asigură accesul la vizionarea înregistrării în direct oriunde, oricând. Conec- tivitatea 4G permite monitorizarea vehiculului din toate unghiurile (față, interior, spate).

Dacă primiți notificare despre prezența unui intrus, îl puteți avertiza prin declanșarea unei alarme. Funcție ideală pentru părinții șoferilor tineri, angajatori sau flote auto, oferind un plus de liniște și siguranță.

**Notificări** Atunci când vi se semnalează o activitate suspectă în jurul vehiculului, puteți verifica ce surprinde camera auto DVR pentru a vedea ce se întâmplă, plasându-vă în centrul acțiunii de oriunde.

**Alarmă** Dacă observați pe cineva în interiorul sau în jurul vehiculului dvs., puteți activa de la distanță alarma iQ pentru a-i anunța că îl vedeți. Alarma este accesibilă prin Live View în aplicația iQ.

**Live View și Check in** Împrumutați vehiculul altcuiva? Sau pur și simplu doriți să vedeți ce se întâmplă cu vehiculul dumneavoastră? Folosiți funcția Live View pentru a vă asigura că nimic nu este în neregulă în timp ce sunteți departe de vehicul.

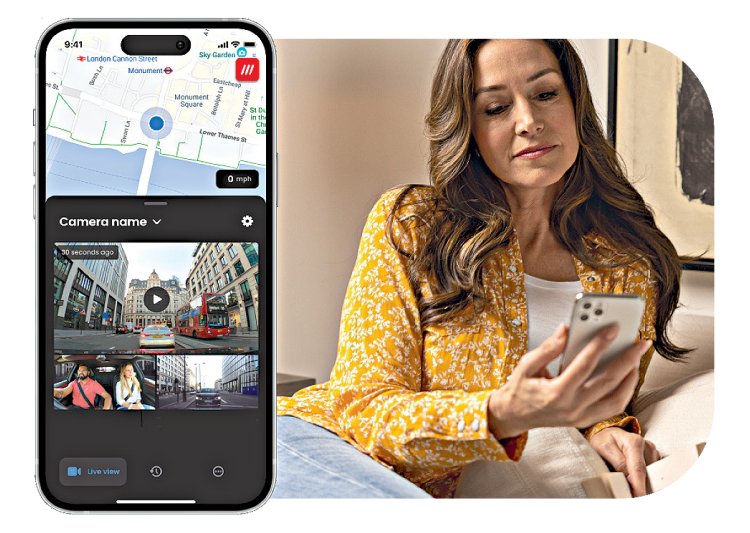

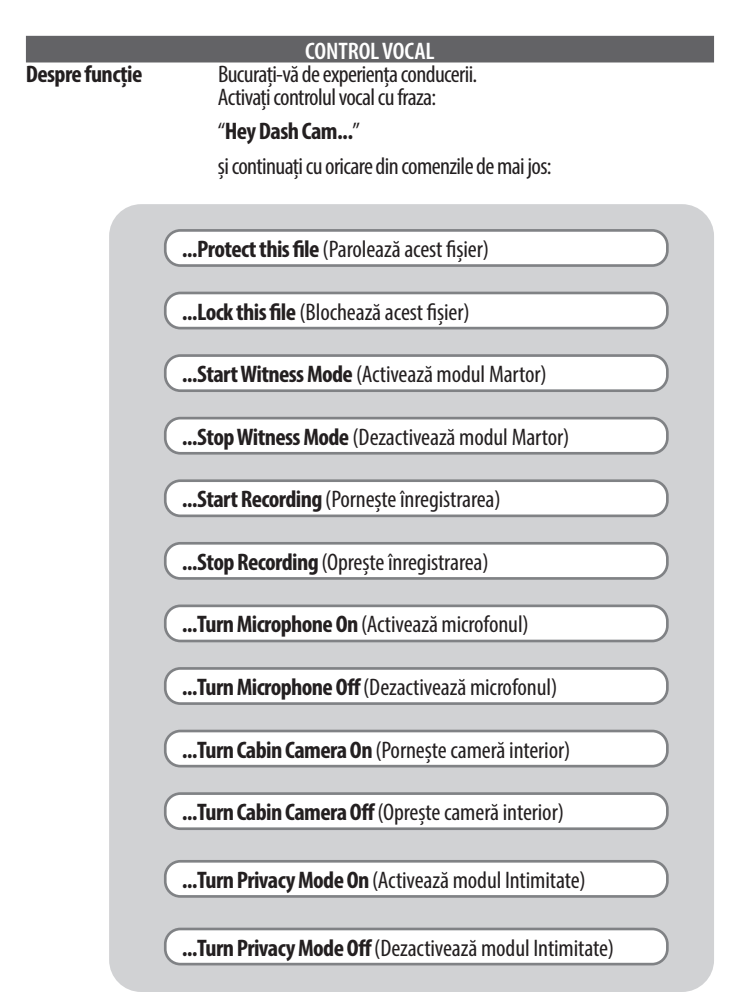

**Nota**: Pentru accesarea funcțiilor 4G este nevoie de **abonament**.

#### **Cum pot verifica versiunea de firmware a camerei auto DVR?**

Din aplicație, accesați "More" (Mai multe), "Dash Cam Settings" (Setări cameră auto) pentru a verifica dacă există o versiune firmware actualizată. Dacă există, aceasta vă va fi indicată în aplicație.

#### **Cum pot verifica versiunea firmware a aplicației?**

Din aplicație, accesați "App Info" (Info aplicație) pentru a verifica dacă există o versiune firmware actualizată. Dacă există, aceasta vă va fi indicată în aplicație.

#### **Cum actualizez firmware-ul pe camera auto DVR, dar și în aplicație?**

Aplicația verifică automat dacă există actualizări dacă este împerecheată cu camera auto DVR. Aplicația va indica printr-un mesaj dacă există vreo actualizare. Sau puteți accesa pagina Nextbase și descărca cea mai recentă versiune de firmware pe cardul microSD, după care introduceți cardul în camera auto DVR.

#### **Ce tip de card microSD trebuie să folosesc cu camera auto DVR?**

Folosiți un card de memorie SD U3 de 32 GB-256 GB compatibil, conceput special pentru camera auto DVR sau sistemele CCTV. Recomandăm utilizarea unui card microSD marca Nextbase pentru o funcționalitate cât mai consistentă cu un produs Nextbase. Nu putem garanta funcționarea în cazul în care folosiți un card microSD de altă marcă.

#### **Pierd mereu conexiunea 4G.**

Acoperirea 4G este largă, dar nu universală; Verificati intensitatea semnalului 4G în zona dumneavoastră. Verificați semnalul 4G al telefonului mobil și comparați-l cu cel al camerei auto DVR pentru a vedea dacă problema apare doar la camera auto DVR.

#### **Când va intra în funcțiune camera auto DVR?**

Camera auto DVR va funcționa atâta timp cât motorul este pornit. Când nu sunteți în vehicul, conexiunea OBD va furniza suficientă energie pentru a vă trimite notificări în cazul în care este declanșat modul Parcare. Dacă bateria auto se descarcă sub o anumită valoare, camera auto DVR va înceta să se mai alimenteze pentru a permite pornirea vehiculului în mod corespunzădă mult după aproximativ sase zile de stationare a vehiculului. Pentru o performantă optimă a camerei auto DVR și a vehiculului, conduceți frecvent pentru a păstra bateria auto încărcată.

#### **Cum accesez funcția 4G?**

Funcția 4G este disponibilă contra cost. Puteți face un abonament din aplicația iQ.

#### **ÎNTREBĂRI FRECVENTE**

#### **De ce aș avea nevoie să actualizez firmware-ul iQ?**

Ocazional, Nextbase lansează câte o nouă versiune firmware pentru a îmbunătăți performanța camerei auto DVR. Recomandăm actualizarea pentru a fi la curent cu cele mai recente caracteristici.

#### **Am o problemă cu aplicația**

Cerințele minime pentru aplicație sunt sistem Android 8 sau iOS 13 și Bluetooth 4.2. Verificați dacă telefonul dvs. îndeplinește aceste cerințe minime. De asemenea, verificați în setările telefonului mobil dacă sunt activate toate permisiunile pentru aplicație. În marea lor majoritate, problemele pe care le au utilizatorii cu aplicația apar din cauza

#### **Suportul nu stă fixat pe parbriz?**

Aderența suportului de montare la parbriz poate fi afectată de următorii factori:

- Temperaturi extrem de joase.
- Nu a fost șters parbrizul de murdărie înainte de montarea suportului.
- Ați atins banda adezivă înainte de montare.

- Nu ați lăsat banda adezivă să se lipească bine pe parbriz înainte de a folosi suportul.

#### **Cum știu că înregistrează camera auto DVR?**

Dacă este instalată corect, camera auto DVR va începe să înregistreze la fiecare punere a contactului. La pornirea camerei se aude un sunet ușor, iar pe ecran va apărea un cerc roșu. Camera încetează să înregistreze la luarea contactului.

Dacă aveți un abonament valabil, puteți vizualiza din aplicație imaginile captate de camera auto și puteți înregistra manual orice filmare în direct care vă interesează.

#### **Cum pot parola un fișier?**

În timpul unei înregistrări normale, dați clic pe butonul "Protect" (Parolare) care se găsește în partea de jos a camerei auto DVR. Camera auto va parola automat fișierele video în cazul declanșării senzorului G sau a declanșării oricărui "eveniment" atunci când nu sunteți in vehicul.

#### **Cum pot viziona clipurile video?**

Fișierele video sunt salvate pe cardul microSD. Ele pot fi accesate și vizionate fie din aplicație, fie prin scoaterea cardului microSD din camera auto DVR și utilizarea unui cititor de carduri pentru vizionarea pe calculator a fișierelor salvate.

#### **Cum pot face abonament pentru accesarea funcțiilor 4G?**

Abonamentele sunt gestionate prin intermediul aplicației. Verificați "Settings" (Setări) pentru a modifica informațiile legate de datele personale, plată și tipul de abonament.

#### **Cum pot îngriji camera auto DVR în cel mai bun mod posibil?**

Iată câteva recomandări pentru o funcționare optimă a camerei dumneavoastră:

- Utilizați vehiculul cel puțin o dată pe săptămână pentru a vă asigura că bateria este suficient de încărcată pentru a continua să alimenteze camera auto DVR atunci când o accesați la distanță.

- Formatați cardul microSD la fiecare două săptămâni pentru a face spațiu și salva noi înre- gistrări.

- Fiți la curent cu orice versiune de firmware nou lansată pentru camera auto DVR și aplicația iQ, pentru că scopul actualizării este îmbunătățirea performanței.

#### **Cum pot accesa funcțiile 4G?**

Pentru utilizarea funcțiilor 4G aveți nevoie de abonament, care poate fi configurat din aplicația iQ. Odată activat, vă puteți înscrie pentru funcția Mesaj de Ajutor (Emergency SOS) și puteți începe să utilizați și alte funcții, cum ar fi modul Martor (Witness Mode) și configurarea notificărilor la distanță.

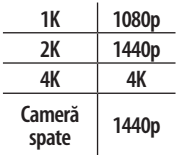

#### **Ce rezolutie are camera auto DVR?**

Există 3 modele de cameră auto DVR și un model de cameră auto lunetă: Cu cât numărul de pixeli este mai mare, cu atât calitatea video este mai bună și fișierul mai mare.

## **Ce fac cu cablul rămas liber după instalarea camerei auto?**

După ce ați montat camera auto DVR, utilizați extractorul pentru a ascunde cât mai mult din cablul QuickConnect sub tapițeria vehiculului pentru a nu-l distrage pe șofer în timpul conducerii.

#### **ECRANELE CAMEREI AUTO DVR**

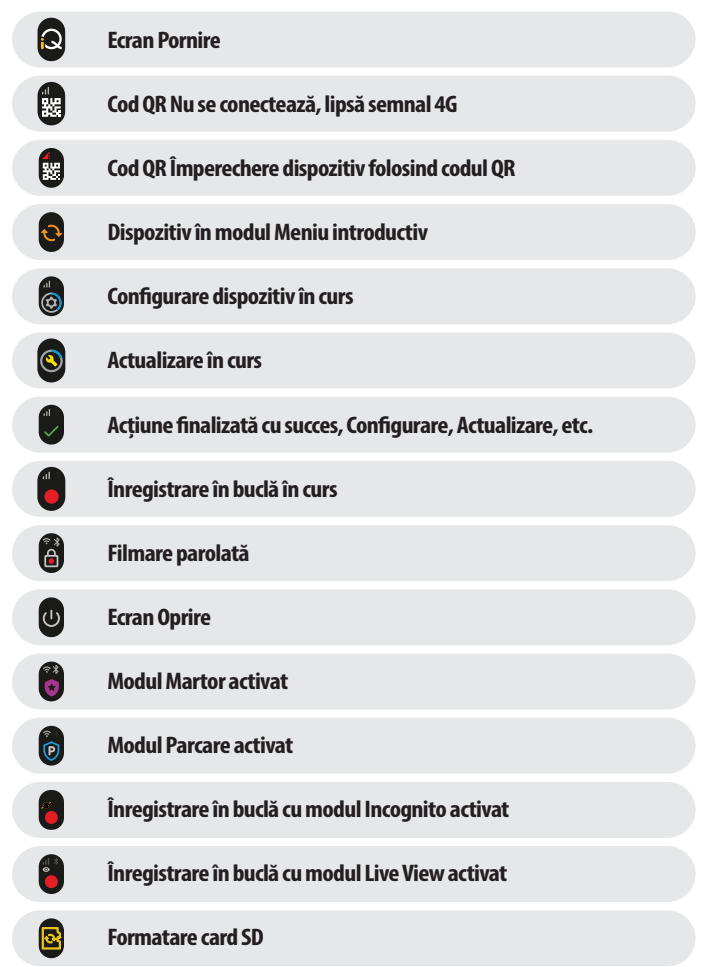

#### **ECRANELE CAMEREI AUTO DVR**

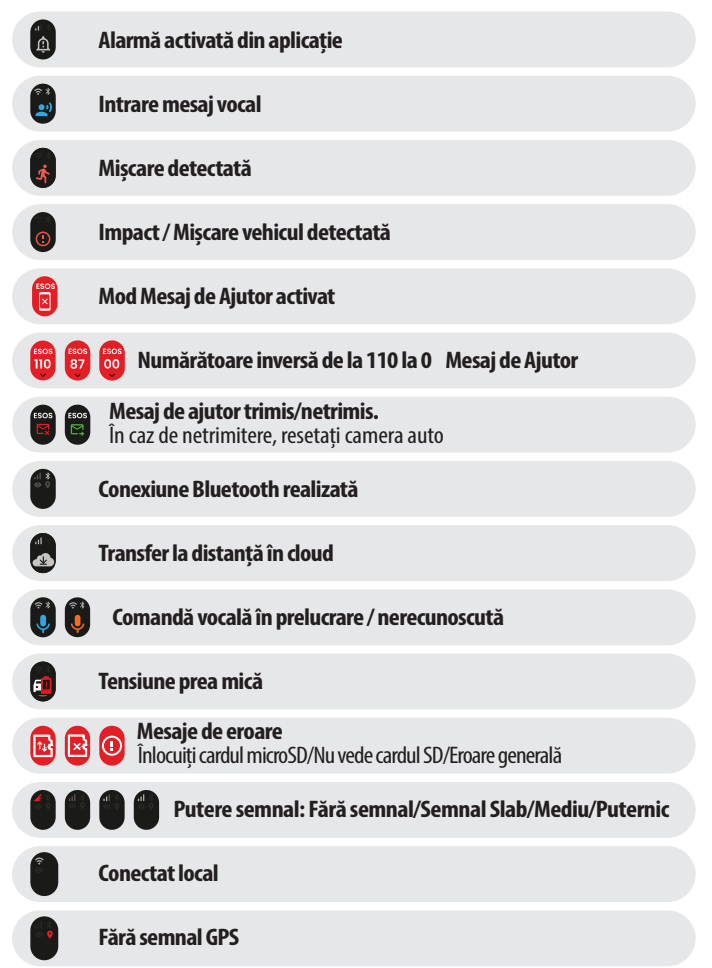

#### **MODURI ILUMINARE**

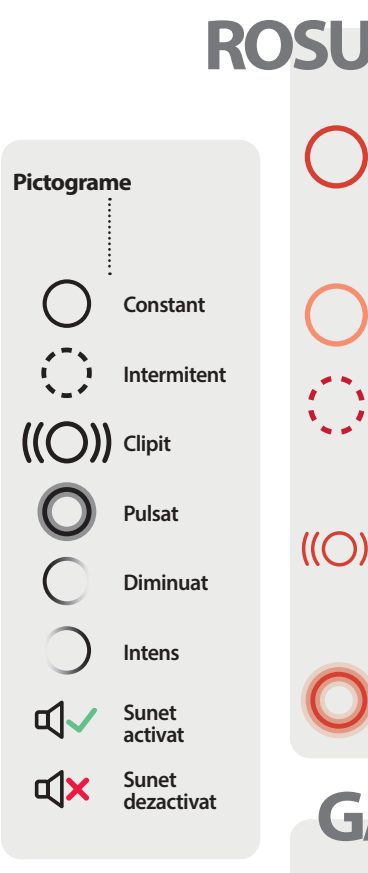

**Eroare generală Eroare card SD Nu găsește card SD Înlocuiți card SD Acțiune nerealizată Mesaj de ajutor trimis**  αŀ **Mesaj de ajutor netrimis d**x **Eroare transmitere mesaj**

**Înregistrare buclă activă (lumină slabă)**

- **Lipsă semnal 4G pentru împerechere**
	- **Mod Parcare declanșat**

**Radarul detectează mișcare Senzor G declanșat**

**Mesaj ajutor activat** 

**((O))** Mesaj ajutor us<br>Sirenă activată

**Tensiune slabă (camera auto se închide pentru a economisi bateria auto)**

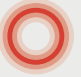

**Comandă vocală nerecunoscută**

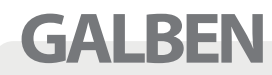

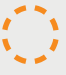

**Actualizare software în curs Se formatează cardul SD**

#### **MODURI ILUMINARE**

Suportul de montare, camera auto DVR și camera cu vedere în spate sunt prevăzute cu **indicatoa- re luminoase** pentru funcții, care au culori și moduri de semnalizare diferite. Consultați acest ghid dacă nu sunteți sigur de semnificația luminilor de pe dispozitiv.

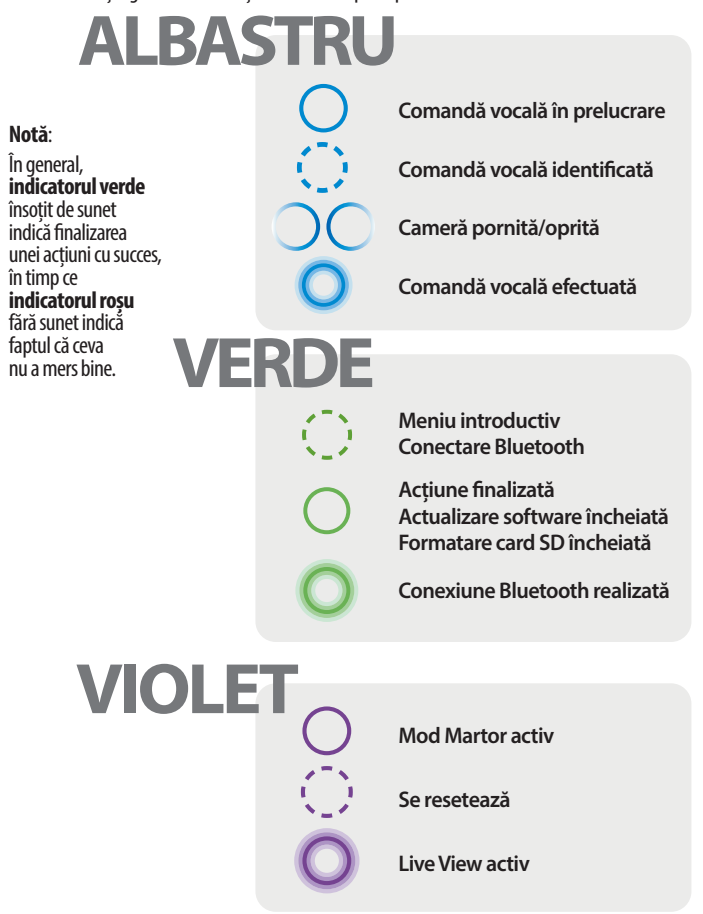

#### **NOTE PRIVIND UTILIZAREA**

Senzorul G: Senzorul G încorporat în camera auto DVR măsoară forța exercitată asupra acesteia, luând ca referință măsura de 1 G corespunzătoare forței nominale la care este supus corpul uman atunci când se află cu picioarele pe pământ. Dacă se depăsește un prag prestabilit al acestei forte, senzorul G va declanșa în egală măsură protejarea oricărei înregistrări aflate în curs de executare. Protecția asigurată de senzorul G poate fi compromisă în cazul în care camera auto DVR NU este montată vertical, adică cu obiectivul îndreptat către sau dinspre direcția de deplasare. Nu există garanția că informațiile referitoare la forța G furnizate de senzorul G sunt absolut precise în orice mistrate de senzorul G depinde de momentul în care a avut loc acceleratia la data la care se face eșantionarea. Pragurile de declanșare a protecției video se bazează pe depășirea unei anumite valori între două probe succesive, în oricare dintre cele trei axe ale senzorului G. Dacă protecția automată asigurată de senzorul G NU se activează cu ocazia unui eveniment, va trebui să apăsați butonul Pro-<br>tect pentru a salva fișierul. Protejarea fișierului poate fi făcută prin intermediul funcției de redare a camerei auto DVR (la modelele cu ecran LCD) sau prin aplicația iQ Nextbase.

Întreținere și mentenanță Iată câteva sugestii pentru a asigura întreținerea și prelungirea duratei de viață a camerei dumneavoastră.

- 
- $\blacksquare$  Pentru repararea echipamentului, apelați doar la personal specializat;<br> $\blacksquare$  Curătati camera auto DVR și accesoriile cu o cârpă moale și uscată. Pentru murdăria rezistentă, folosiți cu moderație un detergent neutru diluat în 5-6 părți apă și o cârpă care se scurge. Nu scufun-<br>dati NICIODATĂ camera auto DVR sau accesoriile sale în apă (a se vedea "Note privind utilizarea");
- $\blacksquare$  Evitati contactul cu lentilele, s-ar putea deteriora;
- nDacă este necesar, curățați cu grijă lentilele de sticlă folosind o cârpă specială pentru curățarea ochelarilor. Folosirea unor cârpe de curățare necorespunzătoare poate duce la zgârierea lentilelor camerei auto;
- Nu scăpați pe jos, nu scuturați și nu răsuciți camera auto DVR. Evitați șă așezați camera auto DVR pe suprafețe înclinate, cum ar fi bordul mașinii, în timp ce fixați placa suport pe parbrizul vehi- culului dumneavoastră,
- Nu încercați să rotiți antenele externe de pe camera auto DVR. Nu pot fi fixate decât în 4 poziții, la 90 de grade una față de cealaltă. Rotirea antenei va întrerupe conexiunea cu dispozitivul și va cauza probleme de conectivitate;
- nVă recomandăm să formatați cardul de memorie la fiecare 2-3 săptămâni. Prin formatare, cardul va fi golit de toate fișierele și configurat pentru o nouă utilizare pe camera auto DVR. Desigur, ar trebui să faceți acest lucru numai după ce ați descărcat și salvat de pe card fișierele pe care doriți să le păstrați, deoarece în urma formatării se pierde întregul conținut al cardului,
- $\blacksquare$  Formatați cardul de memorie cu ajutorul aplicației iQ. Astfel, cardul va fi structurat în mod specific pentru camera dumneavoastră. În meniul Setup (Configurare), selectați opțiunea "Format SD Card" (Formatare card SD) și urmați instrucțiunile de pe ecran;
- Opriți camera auto DVR înainte de a scoate cardul microSD pentru a preveni riscul de deteriorare a cardului sau a fișierelor stocate pe acesta;<br>■ Dacă este nevoie să înlocuiti cardul microSD furnizat împreună cu camera auto DVR, vă recoman-
- dăm să folosiți cardurile de memorie SD Nextbase, care pot fi achiziționate online de pe www. nextbase.com sau de la cel mai apropiat distribuitor. Deși un card microSD care nu este conceput în mod special pentru utilizare pe o cameră auto poate părea să funcționeze perfect la început,

defecțiuni tind să apară după o utilizare prelungită, care poate număra zile, săptămâni sau luni. În cel mai rău caz, ați putea descoperi o astfel de defecțiune doar după ce descoperiți că pe card nu fost înregistrat un incident grav. Așadar, este foarte important să folosiți un card microSD co-<br>respunzător.<br>**Utilizare la temperaturi ridicate** Camera auto DVR este proiectată să functioneze la o tempera-

tură ambientală de maximum de 40°C/104°F. Dincolo de această valoare maximă, o parte din func-<br>tiile camerei auto DVR vor fi limitate automat pentru a evita deteriorarea camerei auto. Functionarea dispozitivului va fi restabilită odată ce temperatura de bază revine în parametrii de funcționare.

#### **Specificațiile produsului**

Denumire: 1K, 2K, 4K regionalizată pentru Europa și America de Nord și Cameră cu vedere în spate Model: NBIQIKEU, NBIQ1KUS, NBIQ2KEU, NBIQ2KUS, NBIQ4KEU, NBIQ4KUS și NBIQRWC

**Temperatura de funcționare:** 50ºC / 122ºF.

**Informații electrice**: Cameră auto față, alimentare 12-16Vdc, 3A; Cameră cu vedere în spate, ali- mentare 12-16Vdc, 0.5A

#### **DISPOZIȚII LEGALE PRIVIND UTILIZAREA CAMEREI AUTO. AVIZ LEGAL.**

Este posibil ca fotografierea sau filmarea persoanelor sau a vehiculelor acestora cu ajutorul rate un atac la dreptul la viată privată în unele state. Vă revine responsabilitatea cunoașterii și respectării legilor și a drepturilor la viață privată aplicabile în țara dumneavoastră sau în țara în care utilizați camera auto DVR. Filmările realizate cu acest dispozitiv de înregistrare au caracter strict personal.<br>Publicarea filmărilor pe Youtube, pe Internet sau pe alte canale este reglementată prin le-

Publicarea filmărilor pe Youtube, pe Internet sau pe alte canale este reglementată prin le- gislația privind protecția datelor cu caracter personal, ale cărei prevederi trebuie respectate. Legislația privind protecția datelor cu caracter personal poate interzice sau limita utilizarea și diseminarea înregistrărilor video realizate cu camera auto DVR, prin urmare vă recoman-<br>dăm să examinati normele legale aplicabile împreună cu un consultant iuridic înainte de a divulga orice astfel de înregistrare.

În multe regiuni, înregistrările audio sunt mult mai strict reglementate decât cele video. Camera auto DVR este setată implicit cu microfoanele activate, astfel încât să poată funcționa comenzile vocale. Asigurați-vă că respectați legea aplicabilă în zona în care locuiți și/sau în care utilizați camera auto pe vehiculul dumneavoastră (consultați Notele privind utilizarea și Avertizări).

Recomandăm lipirea pe geamuri a etichetelor autoadezive livrate împreună cu camera auto pentru a anunța pasagerii și pietonii că în vehiculul dumneavoastră are loc o înregistrare audio și video activă.

#### **TERMENI ȘI CONDIȚII DE UTILIZARE**

Prin achiziționarea sau utilizarea camerei auto DVR, sunteți de acord cu Termenii și Condițiile publica-<br>te la adresa Pentru UE: https://nextbase.eu/de/terms-and-conditions/

#### **Informații privind garanțiile oferite de noi aflați accesând**;

Pentru UE: https://nextbase.eu/de/help-and-support/warranty-information/

abricate la cele mai înalte standarde și sunt supuse unor testări riguroase. În cazul puțin probabil în care î<br>care întâmpinati probleme cu camera auto sau aveti nevoie de asistentă pentru conectarea dispozitivului, contactați echipa noastră de asistență accesând linkul Assistance pe pagina web Nextbase pentru regiunea dumneavoastră.

#### **Cameră auto DVR**

Cunoscută și sub numele de cameră de bord, camera auto DVR este un dispozitiv de înregistrare video montat pe parbrizul unui vehicul pentru a capta imagini video. Este un dispozitiv ce conține o cameră orientată spre partea din față a vehiculului și una orientată spre interiorul acestuia, formând o singură unitate, existând posibilitatea de a conecta o cameră cu vedere în spate.

#### **Înregistrare în buclă**

Camera auto DVR înregistrează continuu în buclă, suprascriind noile înregistrări pe cele mai vechi filmări de pe cardul microSD imediat ce acesta se umple. Înregistrarea în buclă asigură faptul că ca-<br>mera are întotdeauna la dispoziție cele mai recente înregistrări.

#### **4G**

Funcția 4G funcționează în același mod ca la dispozitivele de telefonie mobilă. Camera auto DVR va tându-vă accesul de la distantă la înregistrările video din camera auto DVR și la încărcarea acestora în cloud. Există mulți factori care pot interfera cu semnalele 4G și pot afecta calitatea comunicațiilor wireless, cum ar fi condițiile meteorologice, utilizarea rețelei și obstacolele fizice care pot bloca și distorsiona semnalul 4G.

Utilizați acest link pentru a verifica acoperirea 4G în zona dumneavoastră:

vodafone.co.uk/network/status-checker

t-mobile.com/coverage/coverage-map

Camera auto DVR are 2 antene 4G de conectare la rețeaua 4G, amplasate pe laterale suportului de montare. Aceste antene sunt sensibile, prin urmare manipulați cu grijă camera Auto DVR pentru a nu le deteriora.

#### **iQ**

iQ este primul și singurul sistem de supraveghere auto din lume prevăzut cu cameră triplă ce oferă rezoluție 4K pentru vederea frontală. Împreună cu o cameră HD de interior încorporată de până la 1440p, veți avea o vizibilitate completă atât în interiorul vehiculului, cât și afara acestuia, iar conecti-<br>vitatea 4G vă va permite să supravegheați vehiculul la distanță, de oriunde v-ați afla.

#### **Cardul microSD**

Camera auto DVR utilizează un card de memorie SD pentru stocarea fișierelor. De capacitatea cardu- lui depinde cât de mult material video poate fi stocat înainte de începerea înregistrării în buclă. Este important să folosiți carduri compatibile de înaltă calitate și de mare capacitate, marca Nextbase. Camera auto DVR este livrată cu un card microSD preinstalat; este important să nu scoateți acest card în timpul înregistrării și să nu-l introduceți forțat în fanta de intrare pentru a nu-l deteriora.

#### **Meniu introductiv**

Permite familiarizarea noilor utilizatori cu aplicația pentru a-i ajuta să înțeleagă produsul, capacită-<br>țile sale și cum să configureze camera auto DVR pentru a o pune în funcțiune. De fiecare dată când accesați aplicația iQ, veți fi ghidat prin opțiunile de configurare și caracteristicile gamei de produse iQ.

#### **Aplicația iQ**

Aplicația iQ de la Nextbase este concepută special pentru camera auto DVR, permițând un control complet de la distanță asupra acesteia. Aplicația poate fi descărcată de pe App Store și Google Play.

#### **Cod QR**

Codul QR este format din pătrate negre dispuse într-o grilă pătrată pe un fundal alb. Prin scanarea acestui cod cu ajutorul camerei foto a telefonului mobil, puteți conecta dispozitive între ele, puteți accesa un site web, puteți deschide un fișier video și multe altele.

#### **Mesaj de ajutor**

Dacă este configurată (Emergency SOS), în eventualitatea unui incident care nu vă permite să apelați la ajutor, această funcție va contacta automat serviciile de urgență din zona în care vă aflați pentru a evalua situația și pentru a vă ajuta, dacă este necesar. Funcția poate fi configurată din aplicația iQ (este necesar abonament).

#### **Modul Martor**

În cazul unei situații periculoase sau stresante, modul Martor (Witness Mode) efectuează înregistrări marea live care-i permite să vadă ce vedeți și dumneavoastră. Modul Martor poate fi configurat din aplicația iQ (este necesar abonament).

#### **Radar**

Dispozitivul utilizează o serie de senzori pentru a detecta mișcările din jurul vehiculului. Dacă nu vă aflați în vehicul, camera auto DVR va înregistra evenimentul pentru examinare ulterioară. Radarul poate fi configurat din aplicația iQ (este necesar abonament).

#### **Abonament**

Dispozitivul poate fi utilizat în mod independent, dar utilizatorul nu poate beneficia de noile funcții decât dacă își face abonament (lunar sau anual) pentru a activa funcțiile 4G. Noile funcții includ no-<br>tificări la distanță, modul martor, mesai de ajutor și multe altele.

**Vizualizare în timp real** nectate (fată, interior și spate). Dacă sunteti departe de vehicul, puteti vizualiza acest flux doar dacă aveți o conexiune 4G, iar pentru aceasta aveți nevoie de abonament.

#### **Control vocal**

Camera auto DVR vine cu o funcție de control vocal încorporată. Puteți cere camerei auto DVR să execute o varietate de funcții de bază fără a fi nevoie să deschideți aplicația sau să interacționați fizic cu camera auto.

#### **Modul Parcare (Parking Mode)**

Este o funcție ce permite camerei auto DVR să continue înregistrarea chiar și atunci când vehiculul este parcat și motorul oprit. De obicei, acesta utilizează detectarea mișcării sau senzorul G pentru a porni înregistrarea atunci când are loc un eveniment. Dacă este activat, evenimentul este înregistrat dacă nivelurile senzorului G depășesc pragul prestabilit. Pragul indică forțe externe "normale"; de-<br>pășirea lui presupune apariția unui eveniment anormal, iar camera auto DVR începe să înregistreze.

#### **Live Chat**

Puteți contacta direct un membru al echipei de asistență Nextbase pentru orice întrebare pe care o aveți.

**Diagnosticare la bord (OBD)** tează starea diferitelor componente si sisteme ale vehiculului. Camera auto DVR este conectată la priza OBD ca sursă de alimentare. Priza OBD se găsește de obicei în zona picioarelor pasagerului, dar poziția exactă este indicată în manualul vehiculului.

#### **Cablu OBD QuickConnect**

Se folosește pentru conectarea camerei auto DVR la priza OBD ca sursă de alimentare.

#### **Cameră cu vedere în spate**

Este camera video separată care se cuplează la unitatea principală prin intermediul cablului de co-<br>nectare. Această cameră este îndreptată spre partea din spate a vehiculului.

#### **Cameră video față**

Este camera video îndreptată spre partea din față a vehiculului.

#### **Cameră video interior**

Este camera video îndreptată spre interiorul vehiculului.

**Actualizare software (Software Update)** tăti performanta si pentru a lansa noi caracteristici. La lansarea noii versiuni pentru camera auto sau aplicație, veți primi o notificare să faceți actualizarea prin intermediul aplicației.

#### **Contul iQ (IQ Account)**

Aceasta conține informațiile dumneavoastră personale, cum ar fi adresa de e-mail și informațiile pentru plată (în cazul abonamentelor). Aceste informații pot fi editate în orice moment în aplicație.

#### **Evenimente (Events)**

Se referă la orice lucru care declanșează salvarea unei filmări sau trimiterea unei notificări către dis-<br>pozitivul mobil al utilizatorului

#### **Rezoluție**

Se referă la claritatea și mărirea clarității imaginilor video înregistrate. Camera auto DVR este dispo-<br>nibilă în 3 modele, 1080p și 1440p sau 4K (Ultra HD).

#### **Câmpul de vedere (FOV)**

Descrie unghiul drumului sau al zonei vizualizate pe camera auto DVR. Se măsoară, de obicei, în grade și determină lățimea imaginilor înregistrate. În cazul camerei auto DVR, valoarea FOV pentru parbriz/lunetă este de 125° , în timp ce valoarea FOV pentru interiorul vehiculului este 180°.

**Senzorul G** dul parcare, camera auto DVR va înregistra un eveniment dacă nivelurile senzorului G depășesc pra-<br>qul prestabilit. Informațiile culese de senzorul G sunt și ele înregistrate împreună cu fluxurile video.

#### ■ **Avertizări și precauții DVR**

SIGURANȚĂ Citiți cu atenție informațiile privind siguranța și sănătatea înainte de a instala came- ra auto DVR, astfel încât să vă asigurați că aceasta funcționează corect și în siguranță în vehiculul dumneavoastră.

Nerespectarea acestor instrucțiuni poate dăuna dispozitivului, bunurilor, sănătății dumneavoastră sau a altor persoane.

AVERTIZARE Neinstalarea corectă a camerei auto DVR poate periclita funcționarea în siguranță a vehiculului dumneavoastră și poate conduce la producerea unui accident soldat cu vătămare gravă, deces sau pagube materiale pentru dumneavoastră, pasageri sau alte persoane. Atunci când insta-<br>lati camera auto DVR în vehicul:

- Montați camera auto DVR într-o poziție corectă pe parbriz DVR în așa fel încât să nu împiedice ne din iurul vehiculului. Poziționarea incorectă poate conduce la accidente soldate cu vătămare gravă, deces sau pagube materiale. Citiți cu atenție instrucțiunile de montare din aplicația iQ și din secțiunea dedicată instalării camerei auto DVR din acest manual.
- Fixați camera auto DVR pe parbriz în mod corespunzător pe parbriz. Suportul de parbriz furnizat împreună cu camera auto DVR este prevăzut cu bandă adezivă. Dacă nu apăsați suficient pentru ducerii vehiculului ar putea afecta functionarea vehiculului în sigurantă și ar putea conduce la vătămare gravă, deces sau pagube materiale. Opriți vehiculul de îndată ce puteți face acest lucru în siguranță și deconectați camera auto DVR. Când vehiculul este oprit, încercați să fixați camera pe un suport nou.
- Fixați cablul de alimentare al camerei auto DVR (și cablul camerei cu vedere în spate) în mod corespunzător. Cablul de alimentare al camerei auto DVR (și cablul camerei cu vedere în spate, dacă e cazul) astfel încât să nu obstrucționeze declanșarea airbag-urilor, deoarece acest lucru ar putea afecta eficacitatea sistemului de protecție secundară al vehiculului și implicit poate rezulta în vătămare gravă, deces sau pagube materiale. De asemenea, cablurile nu trebuie să deranjeze șoferul în conducerea vehiculului deoarece acest lucru poate rezulta în vătămare gravă, deces sau pagube materiale.

AVERTIZARE Nu încercați să reglați manual camera auto DVR decât după ce ați oprit vehiculul. Fiți vigilenți la tot ce vă înconjoară și nu vă lăsați distrași de ecranul camerei auto DVR. Orice distragere a atenției în timpul conducerii poate rezulta în vătămare gravă, deces sau pagube materiale.

ATENȚIE Verificați garanția înainte de a instala cablul de alimentare OBD-II al camerei auto DVR. Unii producători pot interzice utilizarea cablului de alimentare OBD-II și astfel puteți pierde garanția. NEXTBASE NU POATE FI TRASĂ LA RĂSPUNDERE PENTRU COSTURI SAU CHELTUIELI GENERATE DE GARANȚII ANULATE SAU DE REPARAȚII LA VEHICUL.

În cazul în care remarcați o schimbare în modul de funcționare a motorului vehiculului după conec- tarea cablului de alimentare OBD-II pentru camera auto DVR, deconectați dispozitivul imediat ce puteți face acest lucru în siguranță și contactați echipa de asistență tehnică Nextbase. NU CONTINUAȚI SĂ UTILIZAȚI CABLUL DE ALIMENTARE OBD-II DACĂ ESTE AFECTATĂ PUTEREA MO- TORULUI VEHICULULUI.

Cablul de alimentare OBD-II va alimenta camera auto DVR până când bateria auto scade sub un anumit nivel. Tensiunea minimă implicită de întrerupere este de 12 Vcc pentru o baterie de 12 V. O BATERIE NECORESPUNZĂTOARE NU VA FURNIZA CURENTUL NECESAR (AMPERI) PENTRU PORNIREA VEHICULULUI, ÎN CIUDA PROTECȚIEI LA TENSIUNE.

Dacă intenționați să nu conduceți vehiculul o perioadă lungă de timp, recomandăm **deconectarea dispozitivului** pentru a evita descărcarea bateriei.

tâmplă acest lucru, decuplati camera auto DVR de la cablul de alimentare OBD-II și lăsati dispozitivul să se usuce natural. NU APELAȚI LA ALTE METODE PENTRU A ACCELERA USCAREA DISPOZITIVULUI! ATENȚIE Utilizați camera auto DVR numai în conformitate cu toate legile aplicabile, inclusiv normele pozitivului se face la propria initiativă, prin urmare sunteti responsabil pentru respectarea legislației aplicabile, inclusiv, dar fără a se limita la acestea, legile aplicabile privind confidențialitatea datelor și colectarea acestora, precum și legile care interzic sau restricționează montarea de dispozitive pe parbrizul vehiculelor motorizate.

#### ■ **Garanția**

- 1. Produsul trebuie să fie cumpărat de la unul din partenerii Falcon Electronics și folosit numai în scopul pentru care este conceput, respectându-se intrucţiunile din manualul de utilizare.
- 2. Garanția se acordă numai la trimiterea produsului defect însoțit de certificatului de garanție corect completat și cu dovada achiziției atașată.<br>3. Garanția își pierde valabilitatea dacă produsul s-a defectat datorită incendiilor, accidentelor, ne-
- glijenței în utilizare, datorită unor instalări sau adaptări necorespunzătoare, datorită folosirii în utilizare<br>scopuri comerciale sau în conditii ce contravin standardelor tehnice si de electrosecuritate din România, deteriorări în timpul transportului către service, datorate unor ambalări necorespunzătoare.
- 4. În perioada de garanție, orice intervenție efectuată de persoane neautorizate asupra produsului duce la pierderea garanției.

Răspunderea Nextbase este limitată la costul camerei auto DVR. Orice înregistrare neefectuată sau care nu poate fi recuperată de pe cardul microSD, indiferent de motiv, nu este acoperită de garanția produsului. Nextbase nu-și asumă nicio răspundere pentru daunele suportate din cauza unor înre-<br>gistrări video corupte, lipsă sau șterse. Nextbase nu acceptă cereri de despăgubire pentru alte costuri decât cel al camerei auto DVR.

Împreună cu aparatul vă rugăm să trimiteți și următoarele informații:

- Certificatul de garanție al produsului
- $\blacksquare$  Numele dumneavoastră, numărul de telefon, adresa completă de returnare și o descriere a problemei apărute. Vă rugăm să nu trimiteți adrese de căsute poștale.
- O copie a bonului/facturii de cumpărare care să conțină data achiziționării o scurtă descriere a defectului reclamat

Pentru produsele aflate în perioada de garanție de 2 ani sau în perioada de postgaranție care necesită intervenții in service, vă rugăm să ne contactați folosind adresa de e-mail service@falcon.ro sau la numărul de telefon 0729.618.038.

021.410.95.58 sau 021.410.05.83 www.store.falcon.ro

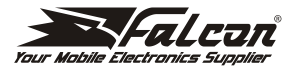

## Declaraţie de conformitate

# $\epsilon$

#### Noi, S.C. **FALCON ELECTRONICS PROD** S.R.L.,

asigurăm, garantăm şi declarăm pe propria răspundere, conform prevederilor art.5 din H. G, nr. 1033/ 2002 privind regimul produselor și serviciilor care pot pune în pericol viata, sănătatea, securitatea muncii şi protecţia mediului, că: Produsul **"NBIQRWC"** fabricat de către Portable Multimedia Limited, Dorna House Two, 52 Guildford Road, West End, Surrey, GU249PW, United Kingdom, la care se referă prezenta declarație, respectă și este conform cu prevederile:

HG 457/2003 - Art. 7. alin. 4, HG 497/2003 - Art. 5 alin. 1 lit. b, HG 88/2003 - Art. 28 și Directiva 2011/65/EU privind restricțiile de utilizare a anumitor substanțe periculoase Directiva 2012/19/EU privind deseurile echipamentelor electrice și electronice. Directiva EC 1907/2006 (REACH) privind utilizarea substanțelor chimice, respectiv cu următoarele standarde: IEC 62368-1: 2018 EN IEC 62368-1: 2020+A11: 2020 ETSI EN 301 489-1 V2.2.3 (2019-11) ETSI EN 301 489-51 V2.1.1 (2019-04) EN 55032: 2015+A1:2020 EN 55035: 2017+A11:2020 EN IEC 61000-3-2: 2019+A1:2021 EN 61000-3-3: 2013+A2:2021 ETSI EN 300 440 V2.2.1 (2018-07); EN IEC 62311:2020 IEC 62321-3, -4, -5, -6, -7, -8

Bucureşti: 01.04.2024 Director General,

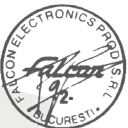

DAN CUTUI

Adresa: Splaiul Unirii, nr. 247-251, sect. 3, OP 80, cod 030137, București. 021-410.95.58, 021-410.05.83 Nr. inregistrare Registrul Comertului: J40/2739/1994 CUI: RO5297817

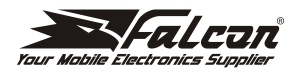

## Declaratie de conformitate

# $\epsilon$

#### Noi, S.C. **FALCON ELECTRONICS PROD** S.R.L.,

asigurăm, garantăm şi declarăm pe propria răspundere, conform prevederilor art.5 din H. G. nr. 1033/ 2002 privind regimul produselor şi serviciilor care pot pune în pericol viaţa, sănătatea, securitatea muncii şi protecţia mediului, că: Produsele **"NBIQ1K"** , **"NBIQ2K"** si **"NBIQ4K"** fabricate de către Portable Multimedia Limited, Dorna House Two, 52 Guildford Road, West End, Surrey, GU249PW, United Kingdom, la care se referă prezenta declarație, respectă și este conform cu prevederile: HG 457/2003 - Art. 7. alin. 4, HG 497/2003 - Art. 5 alin. 1 lit. b, HG 88/2003 - Art. 28 și Directiva 2011/65/EU privind restricțiile de utilizare a anumitor substanțe periculoase Directiva 2012/19/EU privind deșeurile echipamentelor electrice și electronice, Directiva EC 1907/2006 (REACH) privind utilizarea substanțelor chimice, respectiv cu următoarele standarde:

IEC 62368-1: 2018 EN IEC 62368-1: 2020+A11: 2020 ETSI EN 301 489-1 V2.2.3 (2019-11) Draft ETSI EN 301 489-17 V3.2.5 (2022-09) ETSI EN 301 489-19 V2.2.1 (2022-08) ETSI EN 301 489-51 V2.1.1 (2019-04) ETSI EN 301 489-52 V1.2.1 (2021-11) EN 55032: 2015+A1:2020 EN 55035: 2017+A11:2020 EN IEC 61000-3-2: 2019+A1:2021 EN 61000-3-3: 2013+A2:2021 ETSI EN 300 328 V2.2.2 (2019-07); ETSI EN 301 893 V2.1.1 (2017-05); ETSI EN 300 440 V2.2.1 (2018-07); ETSI EN 303 413 V1.2.1 (2021-04); ETSI EN 301 908-1 (2023-01); ETSI EN 301908-13 (2022-02) EN IEC 62311:2020 IEC 62321-3, -4, -5, -6, -7, -8

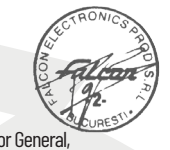

DAN CUTUI

București: 01.04.2024 Director General, present de la Director General, present de la Director General, present<br>Director General, present de la Director General, present de la Director General, present de la Director Gener

Adresa: Splaiul Unirii, nr. 247-251, sect. 3, OP 80, cod 030137, București. 021-410.95.58, 021-410.05.83 Nr. inregistrare Registrul Comertului: J40/2739/1994 www.store.falcon.ro

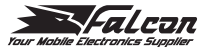

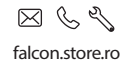

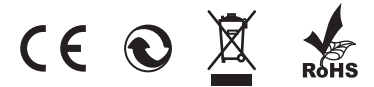